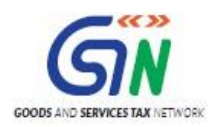

# FAQs and User Manual – Form GSTR-9 Offline **Utility**

Goods and Services Tax Network

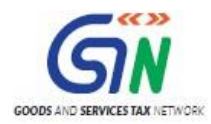

### Table of Contents

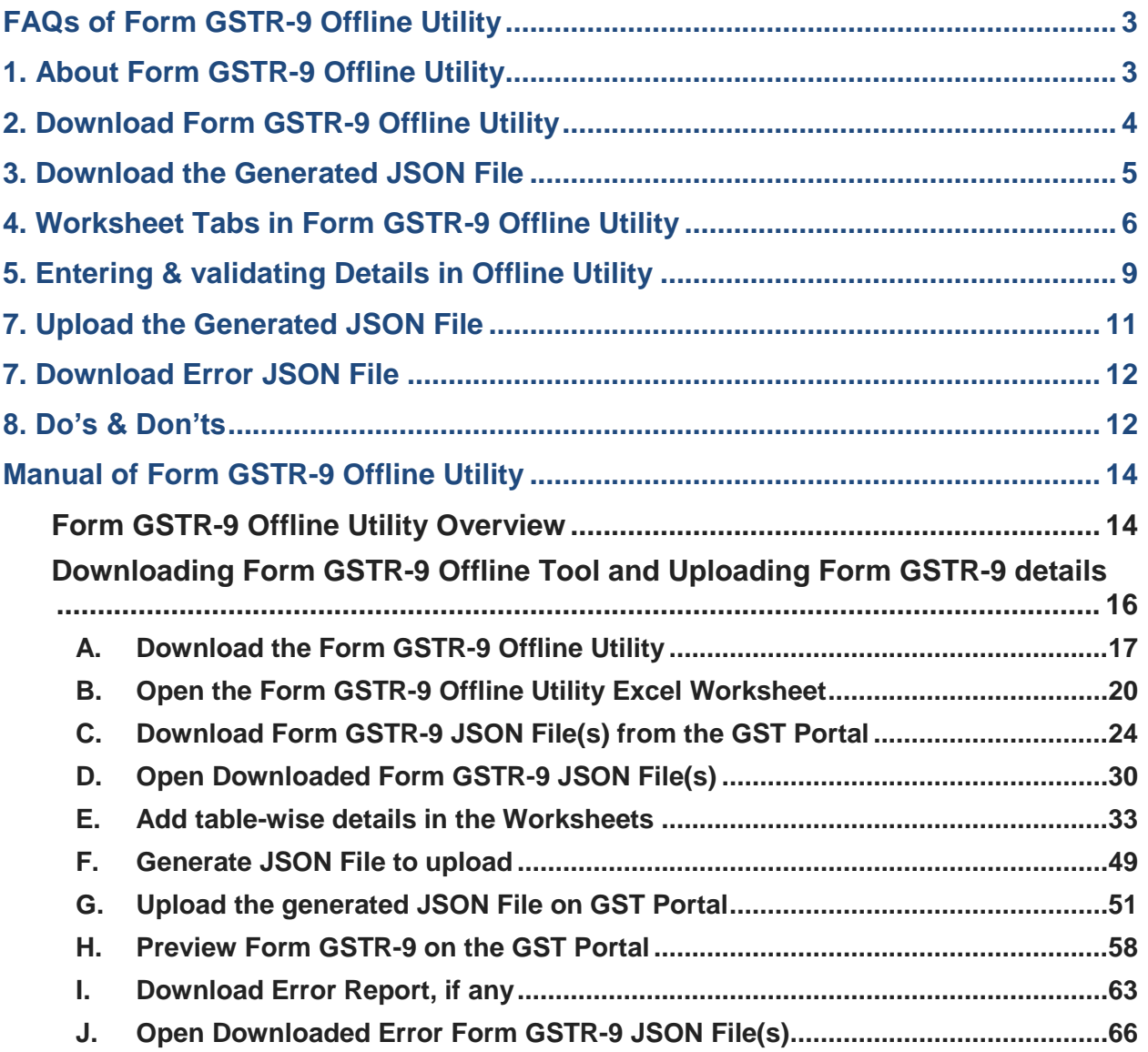

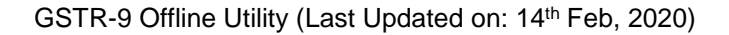

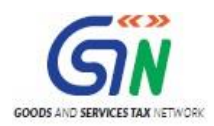

# <span id="page-2-0"></span>**FAQs of Form GSTR-9 Offline Utility**

- 1. [About Form GSTR-9](#page-2-1) Offline Utility
- 2. [Download Form GSTR-9](#page-3-0) Offline Utility
- 3. [Download the Generated JSON File](#page-10-1)
- 4. Worksheet [Tabs in Form GSTR-9](#page-5-0) Offline Utility
- 5. [Entering and Validating Details in Offline Utility](#page-8-0)
- 6. [Upload the Generated JSON](#page-10-1) File
- 7. Download [Error JSON](#page-11-0) File
- 8. [Do's & Don'ts](#page-11-2)

# <span id="page-2-1"></span>**1. About Form GSTR-9 Offline Utility**

# **1. What is Form GSTR-9 Offline Utility?**

Form GSTR-9 Offline utility is an Excel-based tool to facilitate the preparation of annual return in Form GSTR-9. This Annual return is to be filed once, for each financial year, on the GST Portal, by the registered taxpayers who were regular taxpayers, including SEZ units and SEZ developers.

Taxpayers may use the offline utility to furnish details of purchases, sales, input tax credit or refund claimed or demand created etc. in this return. Once return is prepared using offline utility, it can be uploaded on GST Portal by generating a JSON file.

# **2. What are the features of Form GSTR-9 Offline Utility?**

The Key Features of Form GSTR-9 Offline Utility are given below:

- The Form GSTR-9 details of **Table 4 to Table 18** can be prepared offline with no connection to Internet.
- Most of the data entry and business validations are inbuilt in the offline utility reducing chances of errors upon upload to GST Portal.

## **3. Can I file Form GSTR-9 using Offline Utility?**

No. You can prepare the Form GSTR-9 using the offline utility and then create a JSON file to upload on the Portal. Filing can take place only online on the GST Portal.

# **4. What details in Form GSTR-9 can be entered by taxpayer using the Offline Utility?**

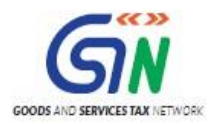

**Details for following Tables of Form GSTR-9 can be entered by taxpayer using the offline Tool:**

- **Table 4 Outward**: Summary of outward/ inward supplies made during the financial year
- **Table 5 Outward:** Summary of non-taxable outward supplies made during the financial year
- **Table 6 ITC availed**: Summary of ITC availed during the financial year
- **Table 7 ITC Rev:** Summary of ITC reversed or ineligible for the financial year
- Table 8 Other ITC: Summary of ITC availed during the financial year
- **Table 9 Tax Paid**: Tax (including Interest, Late Fee, Penalty & Others) paid during the financial year
- **Table 10 PY trans in current FY**: Summary of transactions reported in next financial year
- **Table 14 Differential tax**: Total tax paid on transactions reported in next financial year
- **Table 15 Demand & Refunds:** Particulars of demands and refunds during the financial year
- Table 16 Comp DS & Goods sent on approval: Summary of supplies received from composition taxpayers, deemed supply under section 143 and goods sent on approval basis
- **Table 17 HSN Outward:** HSN wise summary of outward supplies made during the financial year
- **Table 18 HSN Inward**: HSN wise summary of inward supplies received during the financial year

# <span id="page-3-0"></span>**2. Download Form GSTR-9 Offline Utility**

# **5. From where can I download and use the Form GSTR-9 Offline Utility in my system?**

To download and open the Form GSTR-9 Offline Utility in your system from the GST Portal, perform following steps:

- 1. Access the GST Portal: [www.gst.gov.in.](http://www.gst.gov.in/)
- 2. Go to **Downloads > Offline Tools > Form GSTR-9 Offline Tool** option and click on it.
- 3. Unzip the downloaded Zip file which contains GSTR\_9\_Offline\_Utility.xls excel sheet.
- 4. Open the GSTR\_9\_Offline\_Utility.xls excel sheet by double clicking on it.
- 5. Read the 'Read Me' instructions on excel sheet and then fill the worksheet accordingly.

**Note**: Downloading the Form GSTR-9 Offline utility is a one-time activity. However, the utility may get updated in future. So, always use the latest version available on the GST Portal.

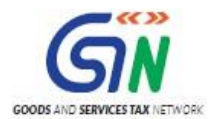

# **6. Do I need to login to GST Portal to download the Form GSTR-9 Offline Utility?**

No. You can download the Form GSTR-9 Offline Utility under 'Downloads' section without logging in to the GST Portal.

# **7. What are the basic system requirements/configurations required to use Form GSTR-9 Offline Tool?**

The offline functions work best on Windows 7 and above and MS EXCEL 2007 and above.

#### **8. Is Offline utility mobile compatible?**

As of now Form GSTR-9 Offline utility cannot be used on mobile. It can only be used on desktop/laptops.

# <span id="page-4-0"></span>**3. Download the Generated JSON File**

# **9. Why do I need to download the generated JSON file from the GST Portal?**

Generated JSON file needs to be downloaded to open the system-computed Form GSTR-9 data (based on GSTR-1 and Form GSTR-3B filed) for editing as well as to prepare details of Table 4 to Table 18 of Form GSTR-9 in the Offline Tool.

JSON file will also have non-editable fields such as table no. 6A (ITC claimed in returns filed in Form GSTR-3B), table no. 8A (ITC as per GSTR-2A (Table 3 & 5 thereof) and table no 9 (except tax payable column).

# **10. Do I need to login to GST Portal to download the generated JSON file using Form GSTR-9 Offline Utility?**

Yes. You must login in to the GST Portal to download the generated JSON file using Form GSTR-9 Offline Utility.

## **11. Is it mandatory to enter details in all worksheets(tables)?**

It is not mandatory to fill data in all worksheets/tables. The worksheet for which no details are required to be reported can be left blank.

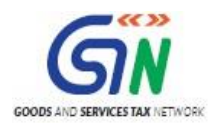

# <span id="page-5-0"></span>**4. Worksheet Tabs in Form GSTR-9 Offline Utility**

**12. How many worksheet-tabs are there in Form GSTR-9 Offline Utility** 

There are 14 worksheet-tabs in Form GSTR-9 Offline Utility. These are:

- 1. Read Me
- 2. Home
- 3. 4 Outward
- 4. 5 Outward
- 5. 6 ITC availed
- 6. 7 ITC Rev
- 7. 8 Other ITC
- 8. 9 Tax Paid
- 9. 10 PY trans in current FY
- 10. 14 Differential tax
- 11. 15 Demand & Refunds
- 12. 16 Comp DS & Goods sent on appr
- 13. 17 HSN Outward
- 14. 18 HSN Inward.

## **13. What is the use of Read Me worksheet-tab?**

The **Read Me** sheet contains Introduction and help instructions for you to read and use them to easily fill data in Form GSTR-9 Offline Utility.

## **14. What is "Go Home" button?**

On click of 'Go Home', offline utility navigates to the Home sheet

## **15. What is the use of Home worksheet-tab?**

The **Home** sheet is the main page of the utility. It is used to perform following four functions:

- 1. Enter mandatory details— **GSTIN** and **Financial Year**  Without entering these details, you will not be able to validate the data which you have entered in various worksheets and also you will not be able to import the JSON file into the offline utility.
- 2. Import and open JSON File downloaded from GST portal using **Open Downloaded Form GSTR-9 JSON File** button. (taxpayer has to first import the json file from portal for autocomputed values)

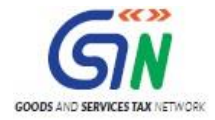

- 3. Enter details in worksheet-tab
- 4. Generate JSON file, for upload of Form GSTR-9 return details prepared offline on GST portal, using **Generate JSON File to upload** button.
- 5. Import and open Error JSON File downloaded from GST portal using **Open Downloaded Error JSON Files** button.

#### **16. What is the use of '4 Outward' worksheet-tab?**

The **4 Outward** sheet contains Table 4. It is used to perform following 3 functions:

- 1. Enter/ view the summary of taxable outward/ inward supplies made during the financial year.
- 2. Validate the entered details using the **Validate Sheet** button.
- 3. Navigate to the Home page by clicking on the **Go Home** button or navigate to the next sheet

#### **17. What is the use of '5 Outward' worksheet-tab?**

The **5 Outward** sheet contains Table 5. It is used to perform following 3 functions:

- 1. Enter/ view the summary of non-taxable outward supplies made during the financial year.
- 2. Validate the entered details using the **Validate Sheet** button.
- 3. Navigate to the Home page by clicking on the **Go Home** button or navigate to the next sheet

#### **18. What is the use of '6 ITC availed' worksheet-tab?**

The **6 ITC availed** sheet contains Table 6. It is used to perform following 3 functions:

- 1. Enter/ view the summary of ITC availed during the financial year.
- 2. Validate the entered details using the **Validate Sheet** button.
- 3. Navigate to the Home page by clicking on the **Go Home** button or navigate to the next sheet

#### **19. What is the use of '7 ITC Rev' worksheet-tab?**

The **7 ITC Rev** sheet contains Table 7. It is used to perform following 3 functions:

- 1. Enter/ view the summary of ITC reversed or ineligible for the financial year.
- 2. Validate the entered details using the **Validate Sheet** button.
- 3. Navigate to the Home page by clicking on the **Go Home** button or navigate to the next sheet

# **20. What is the use of '8 Other ITC' worksheet-tab?**

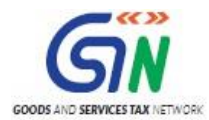

The **8 Other ITC** sheet contains Table 8. It is used to perform following 3 functions:

- 1. Enter/ view the ITC availed during the financial year.
- 2. Validate the entered details using the **Validate Sheet** button.
- 3. Navigate to the Home page by clicking on the **Go Home** button or navigate to the next sheet

#### **21. What is the use of '9 Tax Paid' worksheet-tab?**

The **9 Tax Paid** sheet contains Table 9. It is used to perform following 3 functions:

- 1. Enter/ view the tax (including Interest, Late Fee, Penalty & Others) paid during the financial year.
- 2. Validate the entered details using the **Validate Sheet** button.
- 3. Navigate to the Home page by clicking on the **Go Home** button or navigate to the next sheet

#### **22. What is the use of '10 PY trans in current FY' worksheet-tab?**

The **10 PY trans in current FY** sheet contains Table 10, 11, 12 and 13. It is used to perform following 3 functions:

- 1. Enter/ view the summary of transactions reported in next financial year.
- 2. Validate the entered details using the **Validate Sheet** button.
- 3. Navigate to the Home page by clicking on the **Go Home** button or navigate to the next sheet

#### **23. What is the use of '14 Differential tax' worksheet-tab?**

The **14 Differential tax** sheet contains Table 14. It is used to perform following 3 functions:

- 1. Enter/ view the total tax paid on transactions pertaining to the previous financial year reported in next financial year.
- 2. Validate the entered details using the **Validate Sheet** button.
- 3. Navigate to the Home page by clicking on the **Go Home** button or navigate to the next sheet

## **24. What is the use of '15 Demand & Refunds' worksheet-tab?**

The **15 Demand & Refunds** sheet contains Table 15. It is used to perform following 3 functions:

- 1. Enter/ view particulars of demands and refunds during the financial year.
- 2. Validate the entered details using the **Validate Sheet** button.
- 3. Navigate to the Home page by clicking on the **Go Home** button or navigate to the next sheet

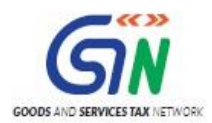

# **25. What is the use of '16 Comp DS & Goods sent on appr' worksheettab?**

The **16 Comp DS & Goods sent on appr** sheet contains Table 16. It is used to perform following 3 functions:

- 1. Enter/ view the summary of supplies received from Composition taxpayers, deemed supply by job worker and goods sent on approval basis.
- 2. Validate the entered details using the **Validate Sheet** button.
- 3. Navigate to the Home page by clicking on the **Go Home** button or navigate to the next sheet

## **26. What is the use of '17 HSN Outward' worksheet-tab?**

The **17 HSN Outward** sheet contains Table 17. It is used to perform following 3 functions:

- 1. Enter/ view HSN wise summary of outward supplies made during the financial year.
- 2. Validate the entered details using the **Validate Sheet** button.
- 3. Navigate to the Home page by clicking on the **Go Home** button or navigate to the next sheet

## **27. What is the use of '18 HSN Inward' worksheet-tab?**

The **18 HSN Inward** sheet contains Table 18. It is used to perform following 3 functions:

- 1. Enter/ view HSN wise summary of inward supplies received during the financial year.
- 2. Validate the entered details using the **Validate Sheet** button.
- 3. Navigate to the Home page by clicking on the **Go Home** button or navigate to the next sheet.

# <span id="page-8-0"></span>**5. Entering & validating Details in Offline Utility**

# **28. How can I prepare details in Offline Utility?**

- Download the Offline tool from GST Portal under download section.
- Download the JSON file from the Portal (Log in to GST portal > Annual return > select Financial year and click on search > Prepare offline > Go to 'download' tab > Download) containing system computed details of Form GSTR-9 and import it/ open it into the offline tool and then edit it.
- **Enter/edit/view the details in table no. 4 to 18**

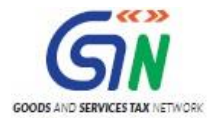

Generate the JSON file for upload.

# **29. Can I generate the JSON file from the offline tool without first importing and opening the JSON file into the offline tool?**

You can't generate the JSON file from offline tool without first importing and opening the JSON file into the offline tool.

For downloading the system generated summary of Form GSTR-9, navigate to **GST Portal** > **Annual return** > select **Financial year** and click on **search** > **Prepare Offline** > Go to '**download'** tab > **Download**. After downloading the summary, import the summary of Form GSTR-9 into the offline tool.

Imported JSON file also have details of non-editable fields such as table no. 6A (ITC claimed in returns filed in Form GSTR-3B), table no. 8A (ITC as per GSTR-2A (Table 3 & 5 thereof) and table no. 9 (except tax payable column).

# **30. Can the offline utility populate name of the taxpayer based on GSTIN in "Home" Sheet?**

No, the offline utility cannot populate name of the taxpayer based on GSTIN, as details will not be there to fetch name of the taxpayer in Excel/offline utility. GSTIN is to be manually entered. However, it can validate structure of GSTIN when GSTIN is entered in "Home" sheet of Offline utility.

## **31. Can I enter negative or decimal amounts in the offline utility?**

Yes, you can enter any negative value and decimal values in the offline utility, wherever applicable.

## **32. Can I enter two digit codes for HSN in the offline utility?**

Yes, you can enter two digit codes for all HSN codes, including codes starting with code 99, in the Offline Utility.

**Note**: For HSN codes starting with 99, you are not required to provide UQC and Qty details.

#### **33. What is "Validate Sheet" button?**

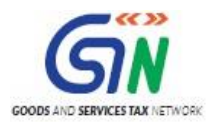

After entering the data in each sheet, you must click on 'Validate Sheet' button to validate the records. If there are any errors, then those errors will be displayed in 'Sheet validation errors' column. You must correct these errors before you move to next sheet or generate JSON file to upload.

### **34. Can the offline utility validate all details entered in it?**

No, the offline utility will not be able to validate all the details as it would have no connection with GST portal at the time of data entry. Only limited validations would be available in the offline utility tool, namely: GSTIN structure, type of tax etc.

# **35. After clicking "Validate Sheet" button, I can see cells highlighted in red and "Sheet Validation" column only shows "Error in row". How can I know details about the error?**

Point your mouse-cursor on each of the red-highlighted cells to read the error description of each cell. A yellow description box will appear. Correct the errors as mentioned in the description box. Alternatively, click **Review > Show All Comments** link in the ribbon-tab of the excel to view all the comments together.

#### **36. When will I be able to validate all details entered in the offline utility?**

Most of the validations are made available in the offline tool itself on click of "validate sheet" button. The validations that have dependency of online connectivity like GSTIN validation, would be done at the time of upload of JSON File created using offline tool.

# <span id="page-10-0"></span>**7. Upload the Generated JSON File**

# <span id="page-10-1"></span>**37. Do I need to login to GST Portal to upload the generated JSON file using Form GSTR-9 Offline Utility?**

Yes. You must login in to the GST Portal to upload the generated JSON file using Form GSTR-9 Offline Utility.

# **38. I am uploading Form GSTR-9 JSON File again, after making changes. What will happen to details of the previous upload?**

If some details exist from previous upload, all new details will be added as new entries. In case, some details exist from previous upload, it will be updated with latest uploaded details.

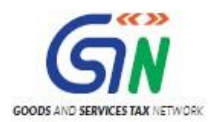

# **39. Can I generate the JSON file from the offline utility without entering any details in any sheet?**

<span id="page-11-0"></span>No. You can't generate nil JSON file.

# **7. Download Error JSON File**

# **40. What will the error report contain?**

Error Report will contain only those entries that failed validation checks on the GST portal. The successfully-validated entries can be previewed online.

# **41. Does the downloaded Error JSON File contain all the entries I have uploaded on the GST Portal?**

No, the downloaded Error JSON File contains tables/worksheets which have failed validation during upload on the GST portal.

# **42. I've uploaded Form GSTR-9 JSON File and it was processed without error. Do I need to download the generated file?**

No, it is not necessary for you to download the Form GSTR-9 JSON File processed without error. You can download it only if you want to view or update the details added previously. Downloaded JSON file will contain the revised/updated details which you have previously uploaded on the GST Portal through offline/online.

# <span id="page-11-1"></span>**8. Do's & Don'ts**

# <span id="page-11-2"></span>**43. Is there a list of key Dos and Don'ts we need to keep in mind while making entries in the utility?**

Yes. Please refer to the following list of Dos and Don'ts for your easy reference:

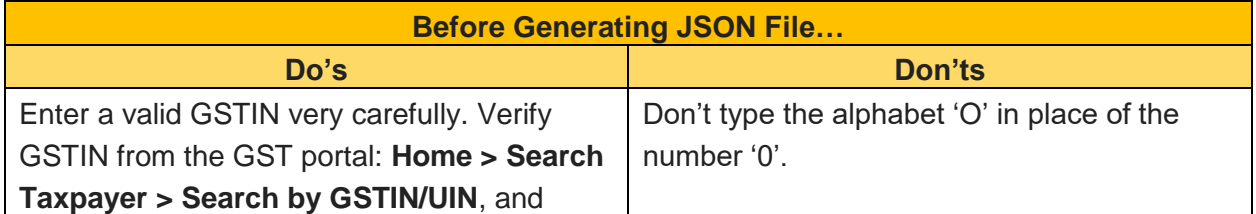

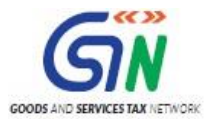

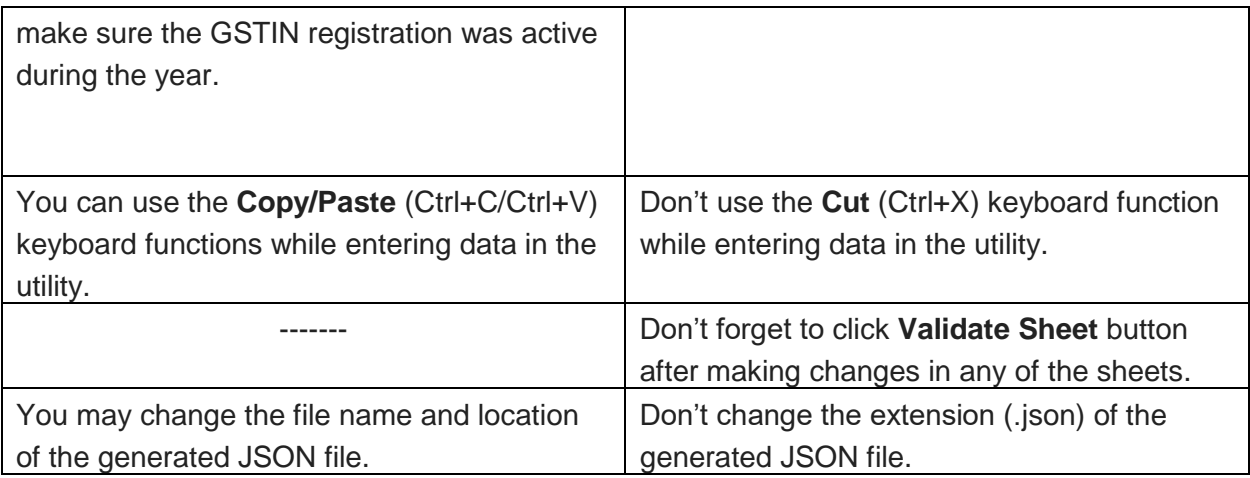

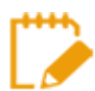

**For more FAQs related to Form GSTR-9 and Online filing of Form GSTR-9 on the GST Portal, please refer to [Form GSTR-9](https://tutorial.gst.gov.in/userguide/returns/index.htm#t=FAQs_gstr9a.htm) Online FAQs**

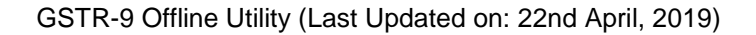

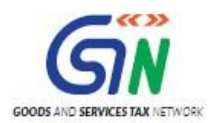

# <span id="page-13-0"></span>**Manual of Form GSTR-9 Offline Utility**

# <span id="page-13-1"></span>**Form GSTR-9 Offline Utility Overview**

Form GSTR-9 Offline utility is an Excel-based tool to facilitate the creation of annual return in Form GSTR-9, which is to be filed once, for each financial year, on the GST Portal, by the registered taxpayers who were regular taxpayers, including SEZ units and SEZ developers.

Taxpayers may use the offline utility to furnish details of outward supplies, inward supplies, input tax credit, refund claimed, if any and demand created, if any etc. in this return.

### **Details for following Tables of Form GSTR-9 can be entered by taxpayer using the offline Tool:**

- **Table 4 Outward**: Summary of outward/ inward supplies made during the financial year
- **Table 5 Outward**: Summary of non-taxable outward supplies made during the financial year
- **Table 6 ITC availed**: Summary of ITC availed during the financial year
- Table 7 ITC Rev: Summary of ITC reversed or ineligible for the financial year
- Table 8 Other ITC: Summary of ITC availed during the financial year
- **Table 9 Tax Paid**: Tax (including Interest, Late Fee, Penalty & Others) paid during the financial year
- **Table 10 PY trans in current FY**: Summary of transactions reported in next financial year
- **Table 14 Differential tax**: Total tax paid on transactions reported in next financial year
- **Table 15 Demand & Refunds:** Particulars of demands and refunds during the financial year
- **Table 16 Comp DS & Goods sent on appr:** Summary of supplies received from Composition taxpayers, deemed supply by job worker and goods sent on approval basis
- **Table 17 HSN Outward**: HSN wise summary of outward supplies made during the financial year
- **Table 18 HSN Inward**: HSN wise summary of inward supplies received during the financial year

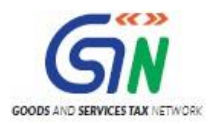

Once return is prepared using offline utility, it is to be uploaded on GST Portal by creating a JSON file and then you can make payment of late fees, if any, sign it through DSC or verify through EVC and file it.

<span id="page-14-0"></span>To Prepare Annual Return in Form GSTR-9 using offline utility, perform following steps:

- A. Download [the Form GSTR-9](#page-15-1) Offline Utility
- B. Open the Form GSTR-9 [Offline Utility Excel Worksheet](#page-19-0)
- C. [Download Form GSTR-9](#page-23-0) JSON File(s) from GST Portal
- D. [Open Downloaded Form GSTR-9](#page-29-0) JSON Files
- E. [Add table-wise details in the Worksheets](#page-32-0)
- F. [Generate JSON](#page-48-0) File to upload
- G. [Upload the generated JSON](#page-50-0) File on GST Portal
- H. [Preview Form GSTR-9](#page-56-0) on the GST Portal
- I. [Download Error Report, if any](#page-62-0)
- J. Open Downloaded Error Form GSTR-9 JSON File(s)

#### *Click each hyperlink above to know more.*

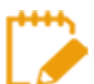

To know about the following steps of filing Form GSTR-9 on the GST Portal, please refer to Form GSTR-9 [Online Manual:](https://tutorial.gst.gov.in/userguide/returns/index.htm#t=Manual_gstr9.htm)

- K. Compute Liabilities and Pay Late Fees (If any)
- L. File Form GSTR-9 with DSC/EVC
- M. Download Filed Return

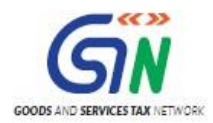

# <span id="page-15-0"></span>**Downloading Form GSTR-9 Offline Tool and Uploading Form GSTR-9 details**

<span id="page-15-1"></span>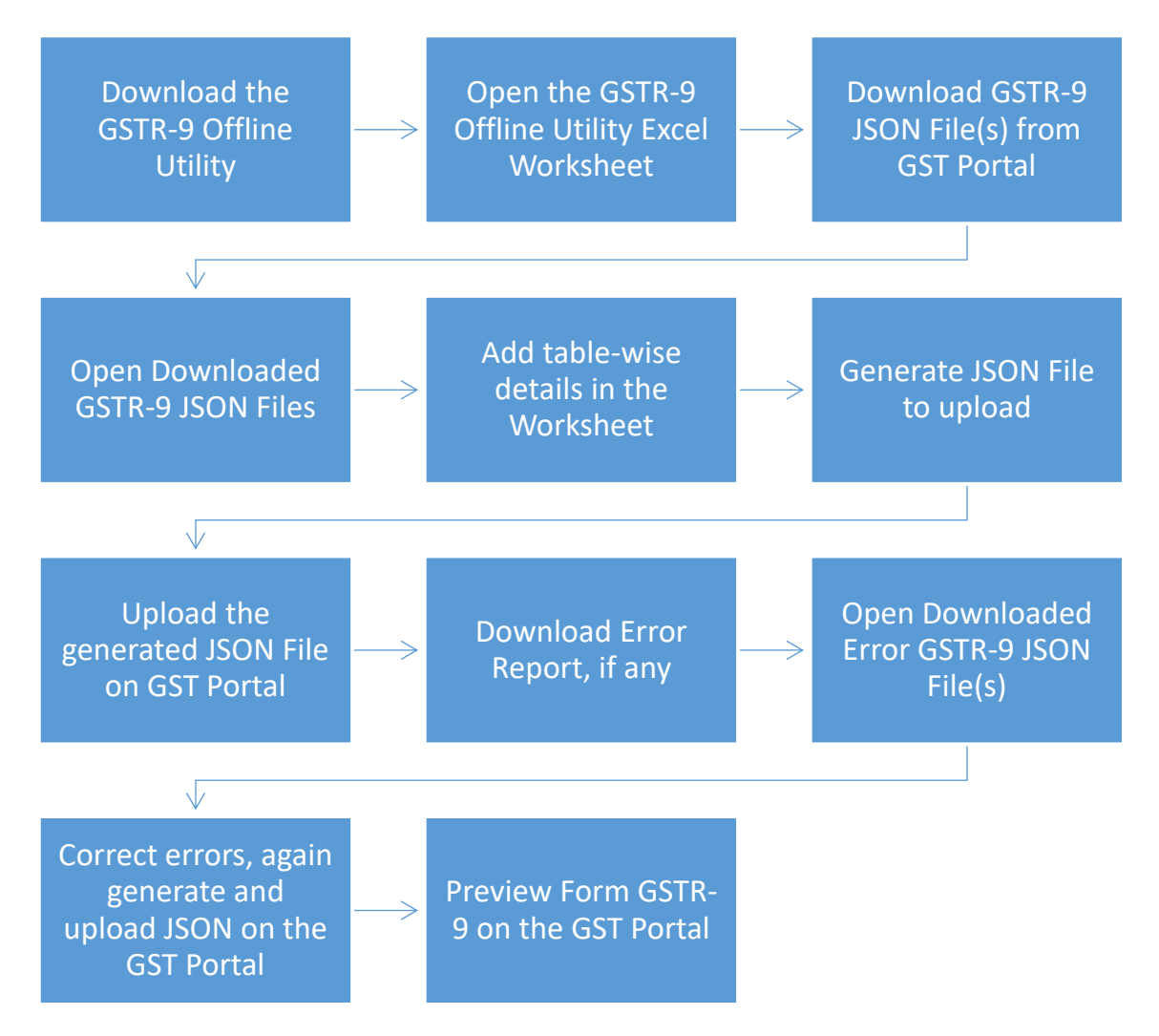

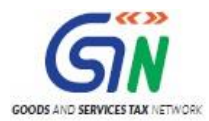

# <span id="page-16-0"></span>**A. Download the Form GSTR-9 Offline Utility**

To download the Form GSTR-9 Offline Utility, perform following steps:

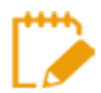

Downloading the Form GSTR-9 Offline utility is a one-time activity. However, the utility may get updated in future. So, always use the latest version available on the GST Portal.

- 1. Access the **[www.gst.gov.in](http://www.gst.gov.in/)** URL. The GST Home page is displayed.
- 2. Click the **Downloads > Offline Tools > Form GSTR-9 Offline Tool** option.

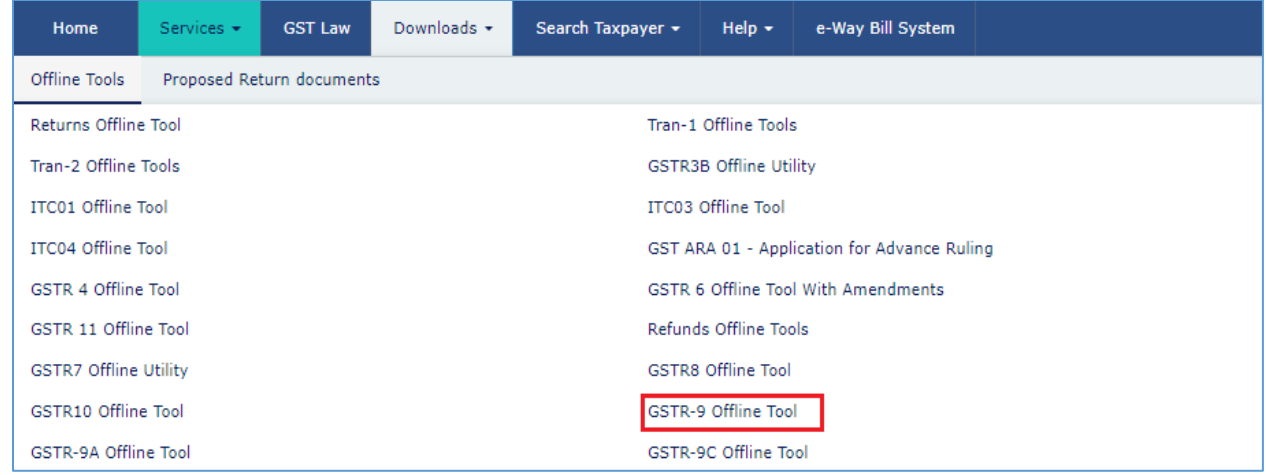

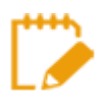

You can download the Form GSTR-9 Offline Utility from the Portal without logging in to the GST Portal.

3. **Form GSTR-9 Offline Utility** page is displayed. Click the **Download** hyperlink.

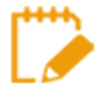

Make sure you carefully read the Important message and System Requirement details displayed on the page.

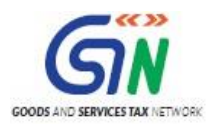

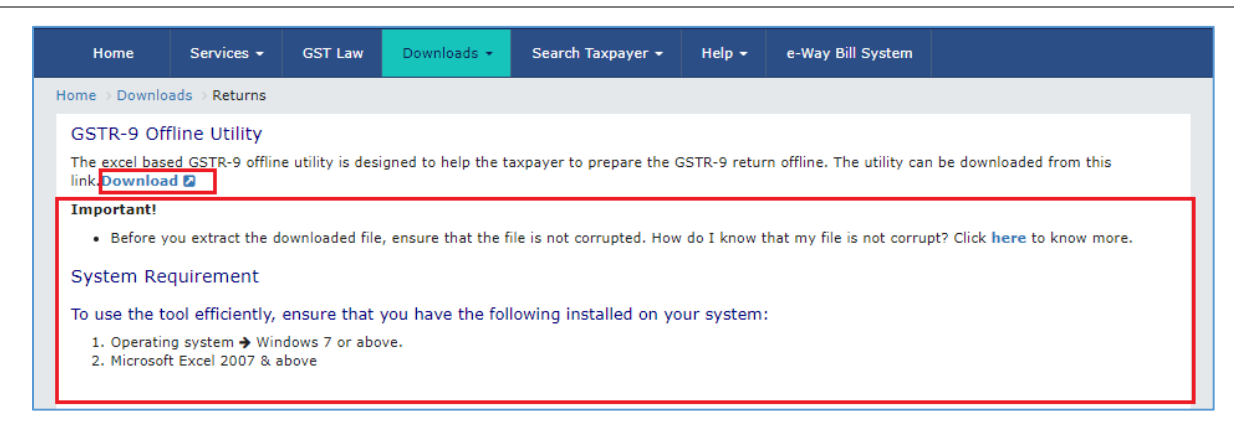

4. An Information popup opens. Click **PROCEED**.

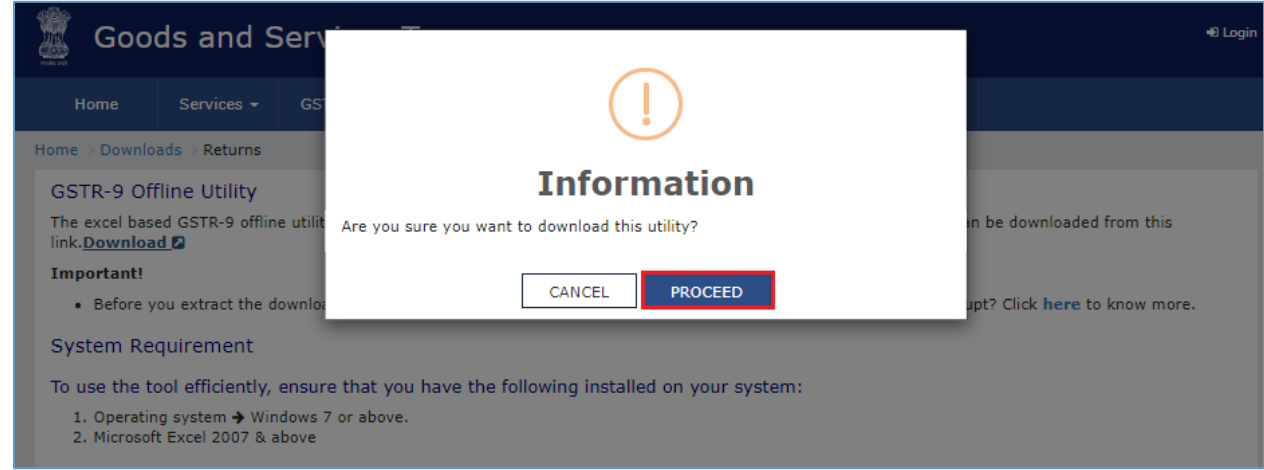

5. Zipped **Form GSTR-9 Offline Utility** folder gets downloaded.

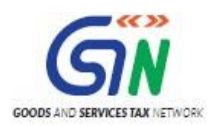

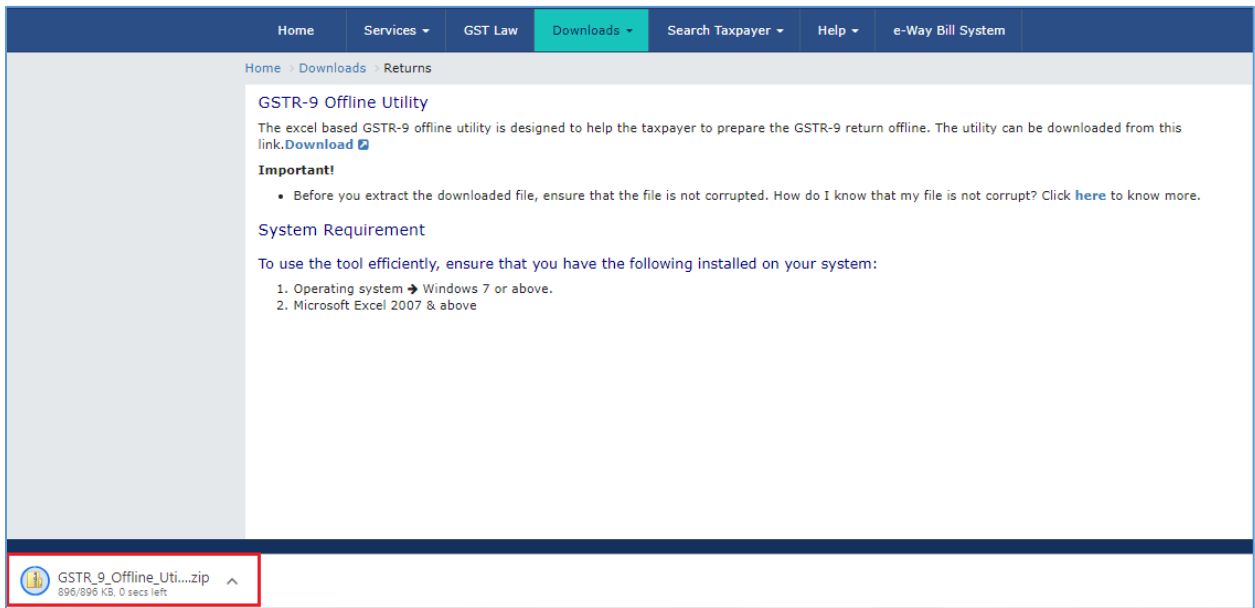

[Go back to the Main Menu](#page-14-0)

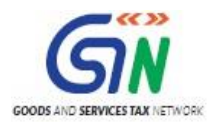

# <span id="page-19-0"></span>**B. Open the Form GSTR-9 Offline Utility Excel Worksheet**

To open the downloaded Form GSTR-9 Offline Utility Excel Worksheet, perform following steps:

1. Extract the files from the downloaded zipped folder GSTR\_9A\_Offline\_Utility.zip and you will see **GSTR\_9A\_Offline\_Utility** excel file in the unzipped folder. Right-click and click **Open**.

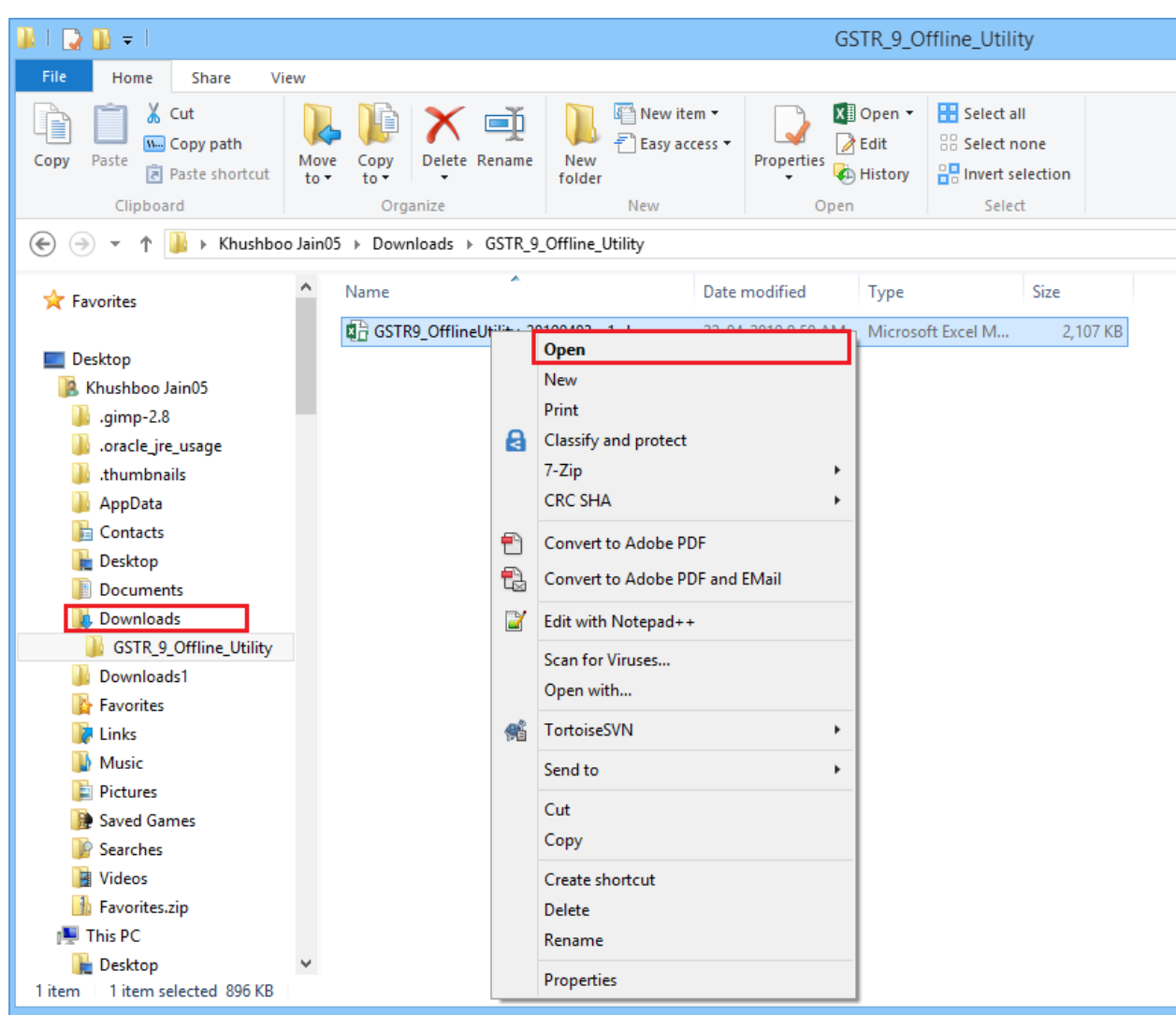

2. Click **Enable Editing**.

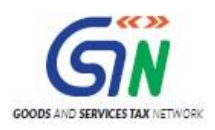

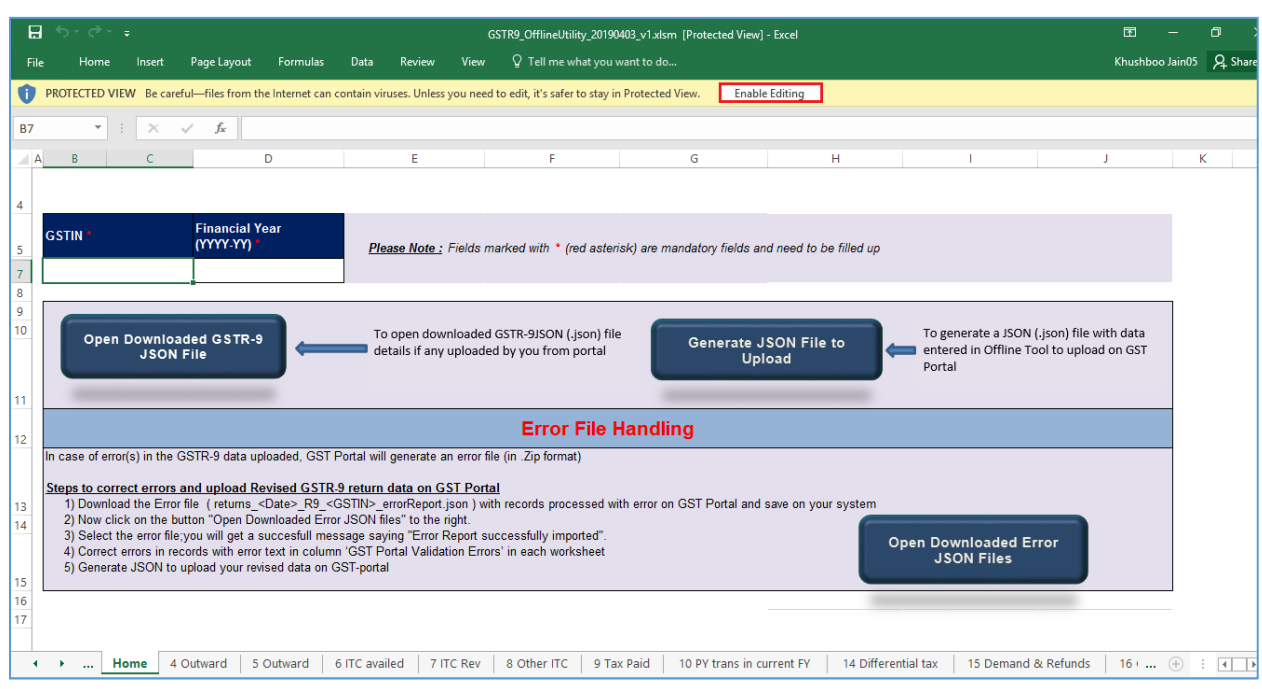

#### 3. Click **Enable Content**.

**Note**: The **Home** sheet is the main page of the utility. It is used to perform following four functions:

- 1. Enter mandatory details— **GSTIN** and **Financial Year**  Without entering these details, you will not be able to validate the data which you have entered in various worksheets and also you will not be able to import the JSON file into the offline utility.
- 2. Import and open JSON File downloaded from GST portal using **Open Downloaded Form GSTR-9 JSON File** button. (taxpayer has to first import the json file from portal for autocomputed values)
- 3. Enter details in worksheet-tab
- 4. Generate JSON file, for upload of Form GSTR-9 return details prepared offline on GST portal, using **Generate JSON File to upload** button.
- 5. Import and open Error JSON File downloaded from GST portal using **Open Downloaded Error JSON Files** button.

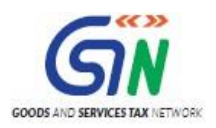

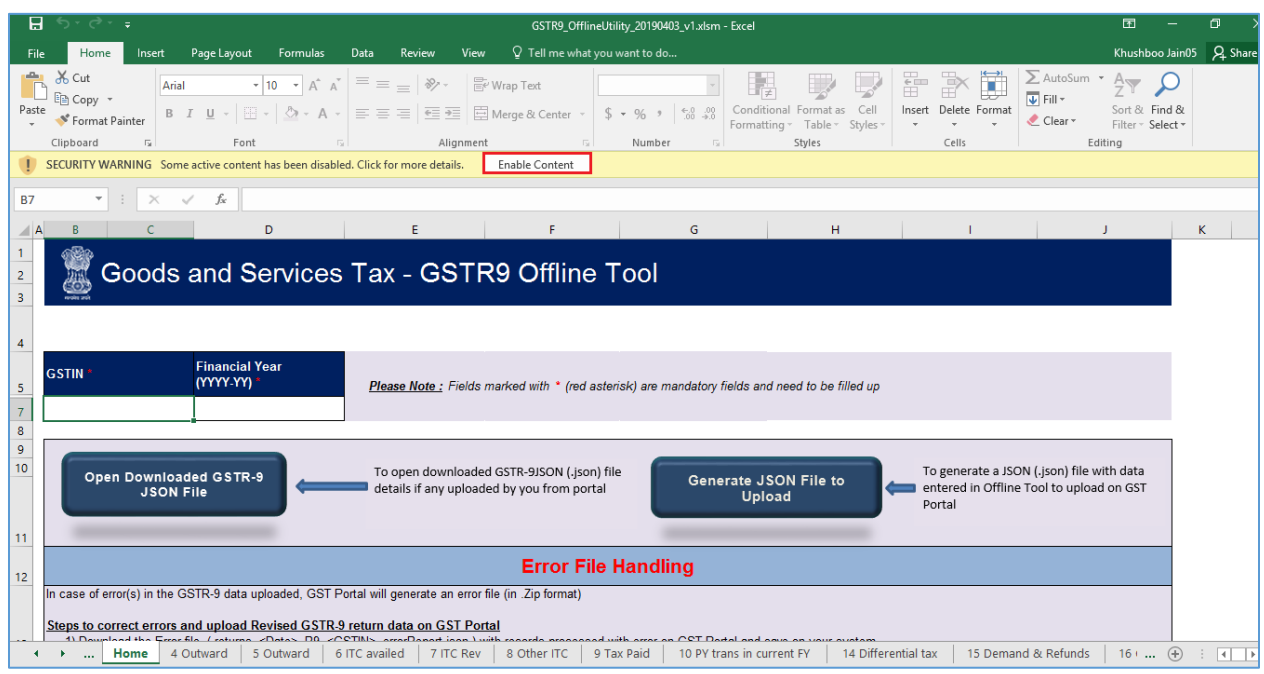

4. Then, click the **Read Me** tab.

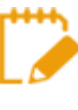

The Worksheet comprises of 14 tabs—**Read Me**, **Home**, **4 Outward, 5 Outward, 6 ITC availed, 7 ITC Rev, 8 Other ITC, 9 Tax Paid, 10 PY trans in current FY, 14 Differential tax, 15 Demand & Refunds, 16 Comp DS & Goods sent on appr, 17 HSN Outward and 18 HSN Inward**.

5. **Read Me** page is displayed. It contains introduction and help instructions. Scroll down to read all the instructions carefully. Once you have completed your reading, you can now proceed to enter details in the worksheet.

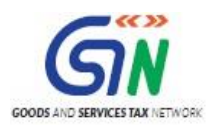

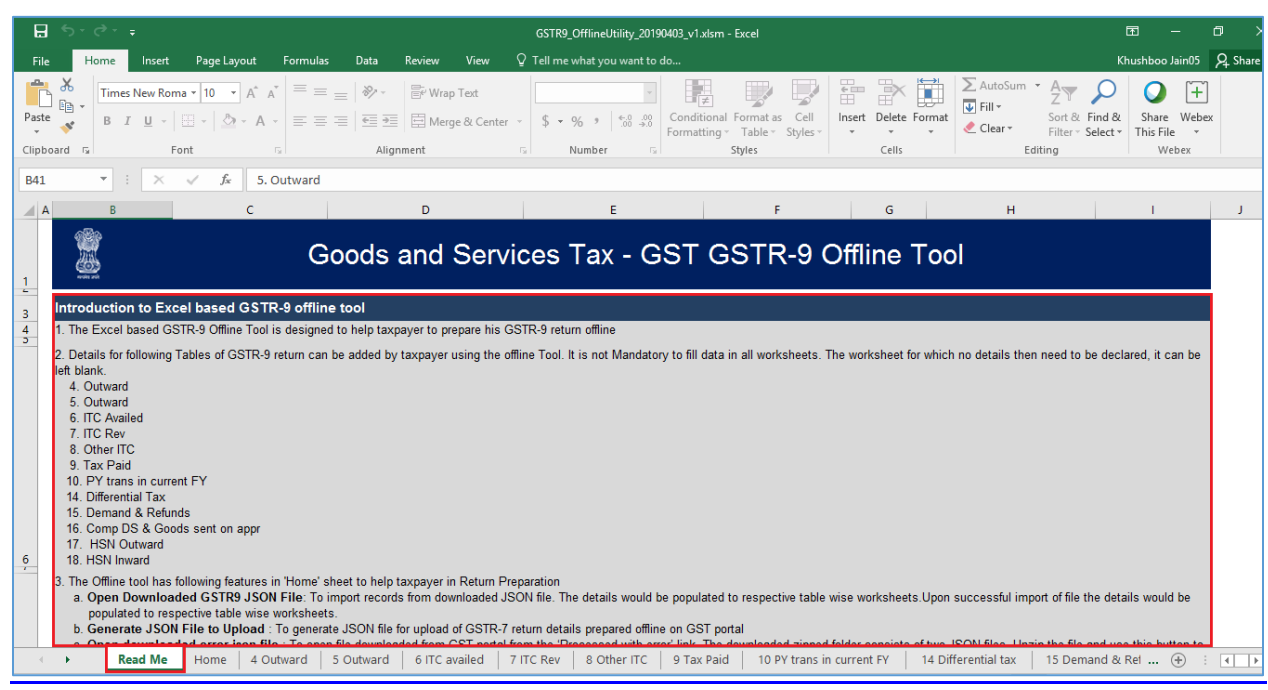

[Go back to the Main Menu](#page-14-0)

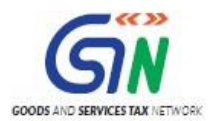

# <span id="page-23-0"></span>**C. Download Form GSTR-9 JSON File(s) from the GST Portal**

This step is to be performed to download and to open the system-computed Form GSTR-9 data based on filed Form GSTR-1 and Form GSTR-3B in the Offline Tool. Data so downloaded can be edited and can be used to prepare details of Form GSTR-9 for upload on the GST Portal. Few tables such as 6A, 8A & 9 (tax paid) are not editable.

To download the generated JSON File from the GST Portal, perform following steps:

- 1. Access the **[www.gst.gov.in](http://www.gst.gov.in/)** URL. The GST Home page is displayed.
- 2. Login to the portal with valid credentials.
- 3. Dashboard page is displayed. Click the **Services** > **Returns** > **Annual Return** command. Alternatively, you can also click the **Annual Return** link on the Dashboard*.*

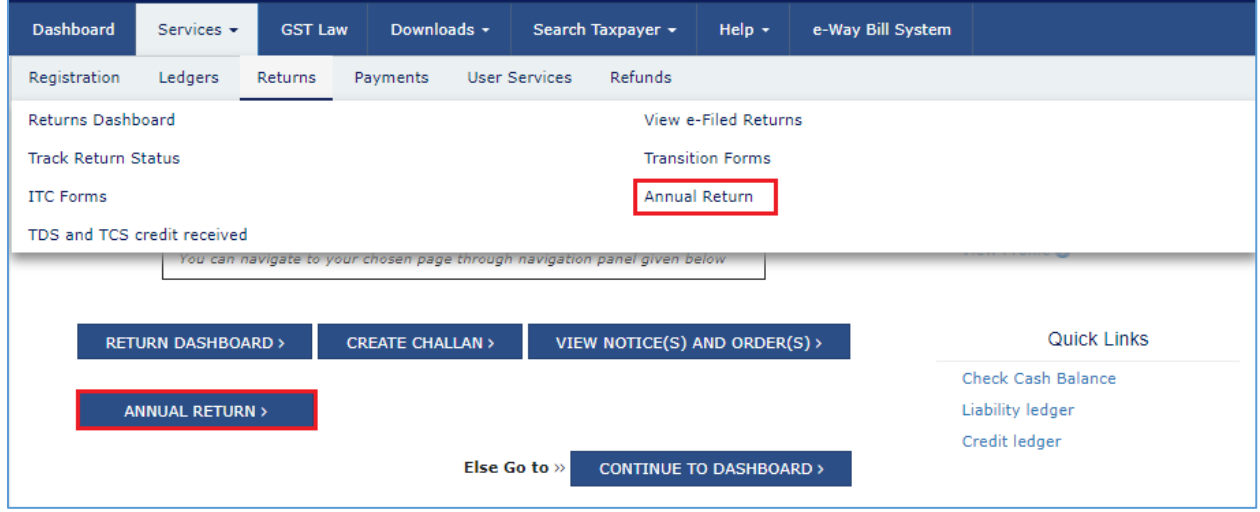

- 4. The **File Annual Returns** page is displayed. Select the **Financial Year** for which you want to file the return from the drop-down list.
- 5. Click the **SEARCH** button.

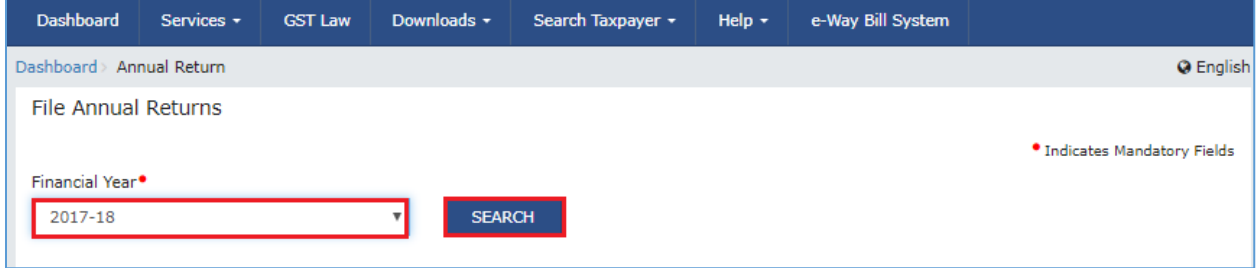

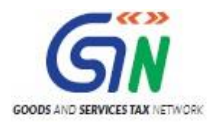

5. The Form GSTR-9 tile is displayed, with an Important Message box on the bottom. In the Form GSTR-9 tile, click the **PREPARE OFFLINE** button.

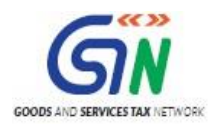

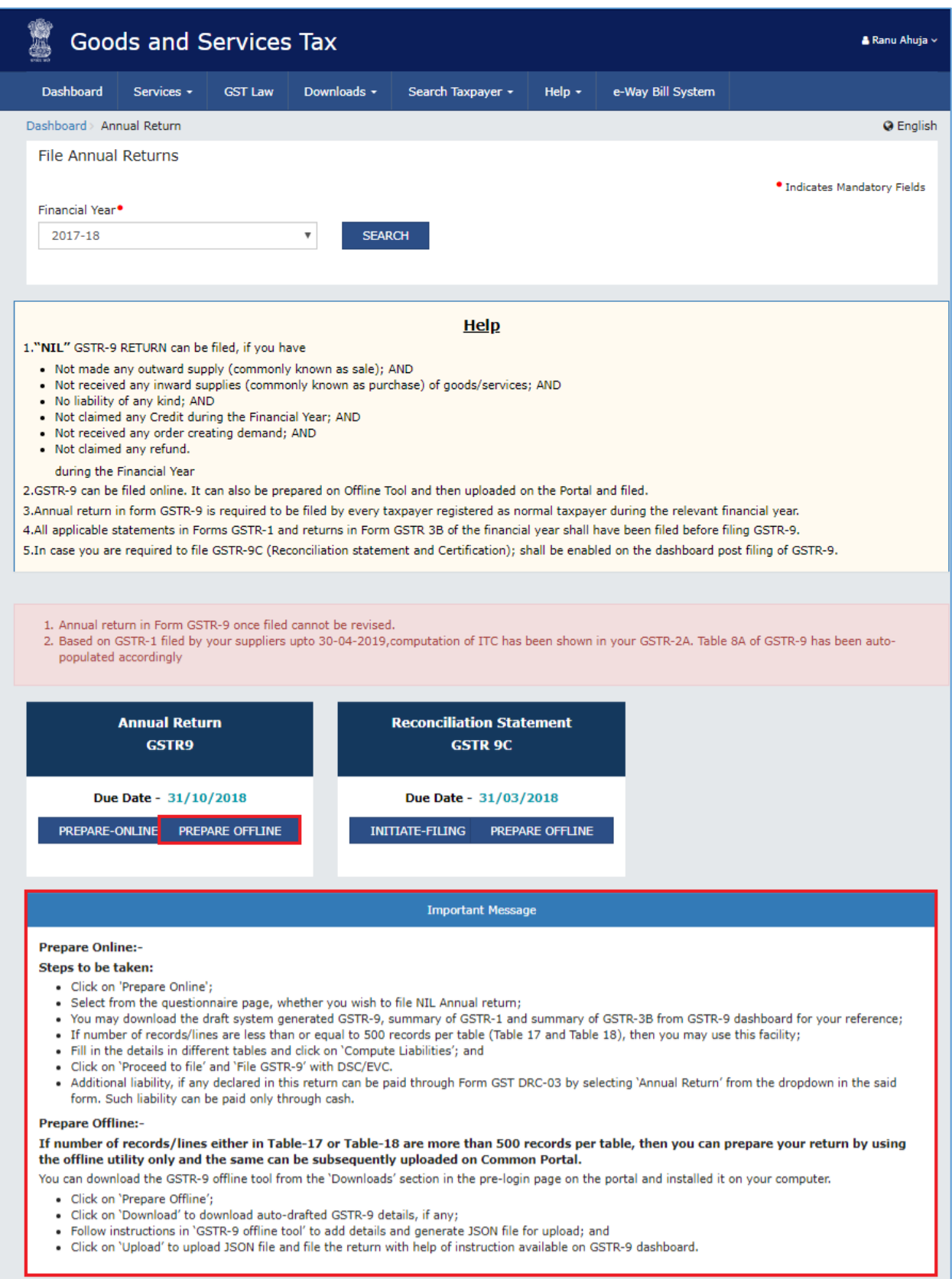

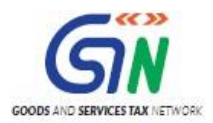

6. The **Upload** section of the **Offline Upload and Download for Form GSTR-9** page is displayed, by default. Click the **Download** section.

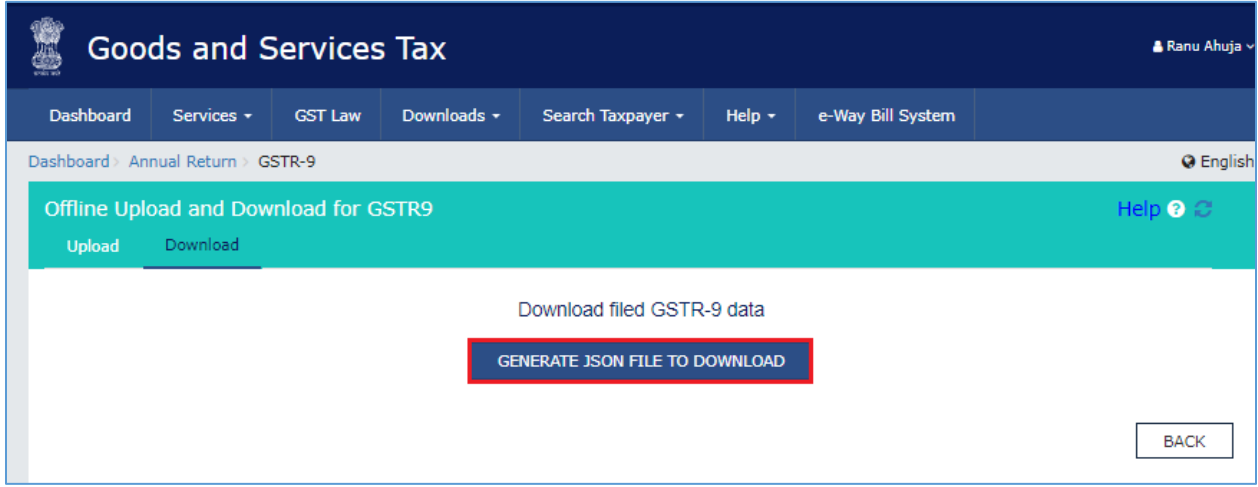

7. Click the **GENERATE JSON FILE TO DOWNLOAD** button.

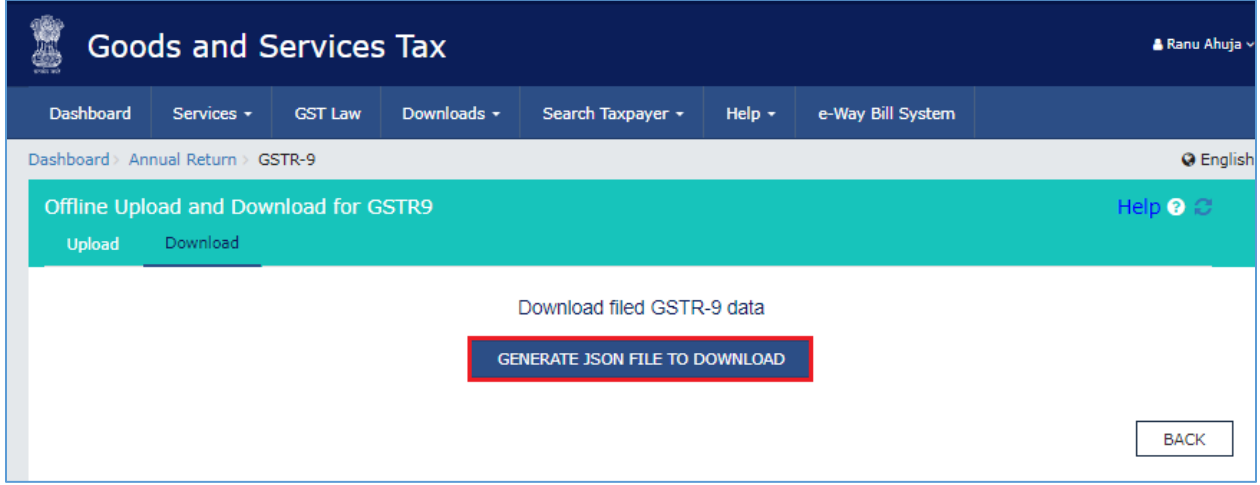

8. A message is displayed that "Your request for generation has been accepted kindly wait for 20 min".

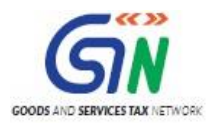

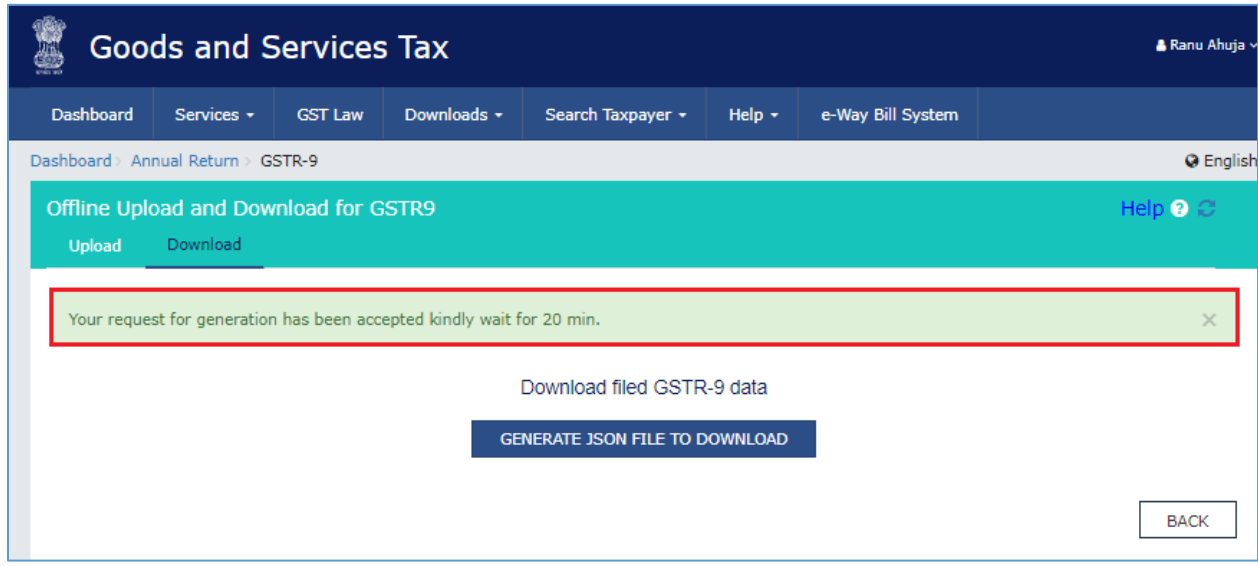

9. Once the JSON file is downloaded, click the "Click here to download – File 1" link.

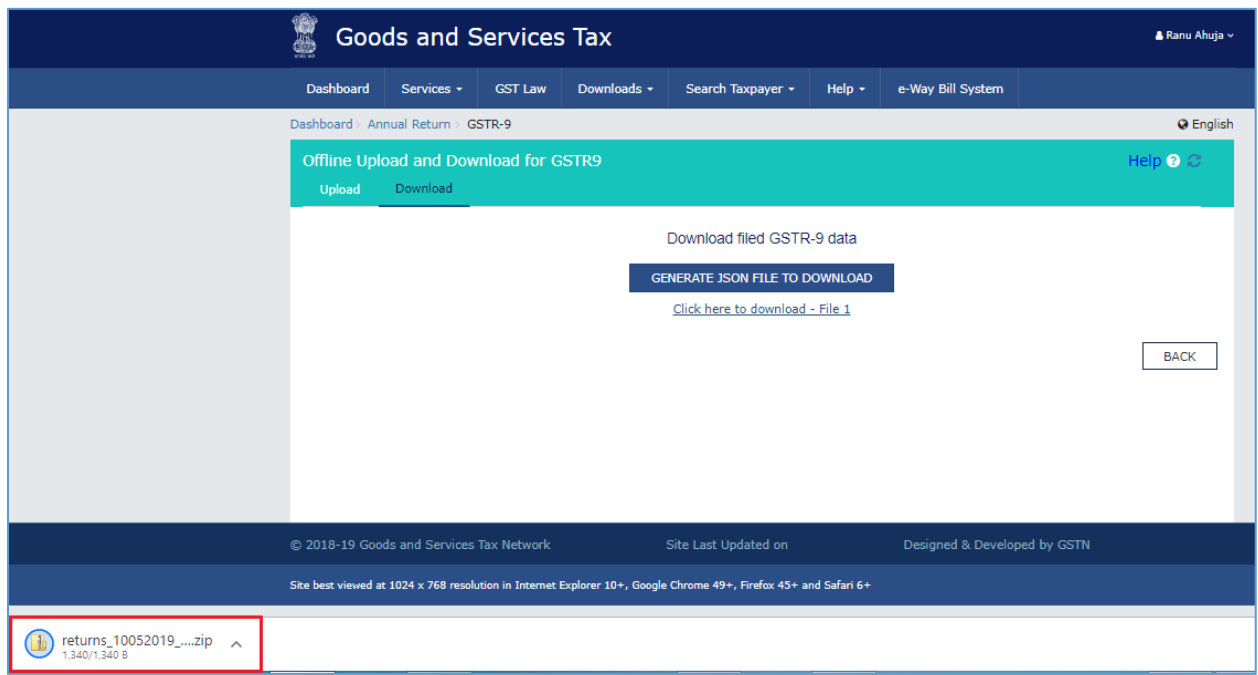

10. The generated JSON file is downloaded. Generated JSON file contains the system-computed Form GSTR-9 data based on filed Form GSTR-1 and Form GSTR-3B for editing in the Offline Tool except few tables.

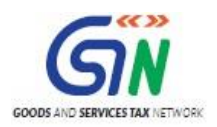

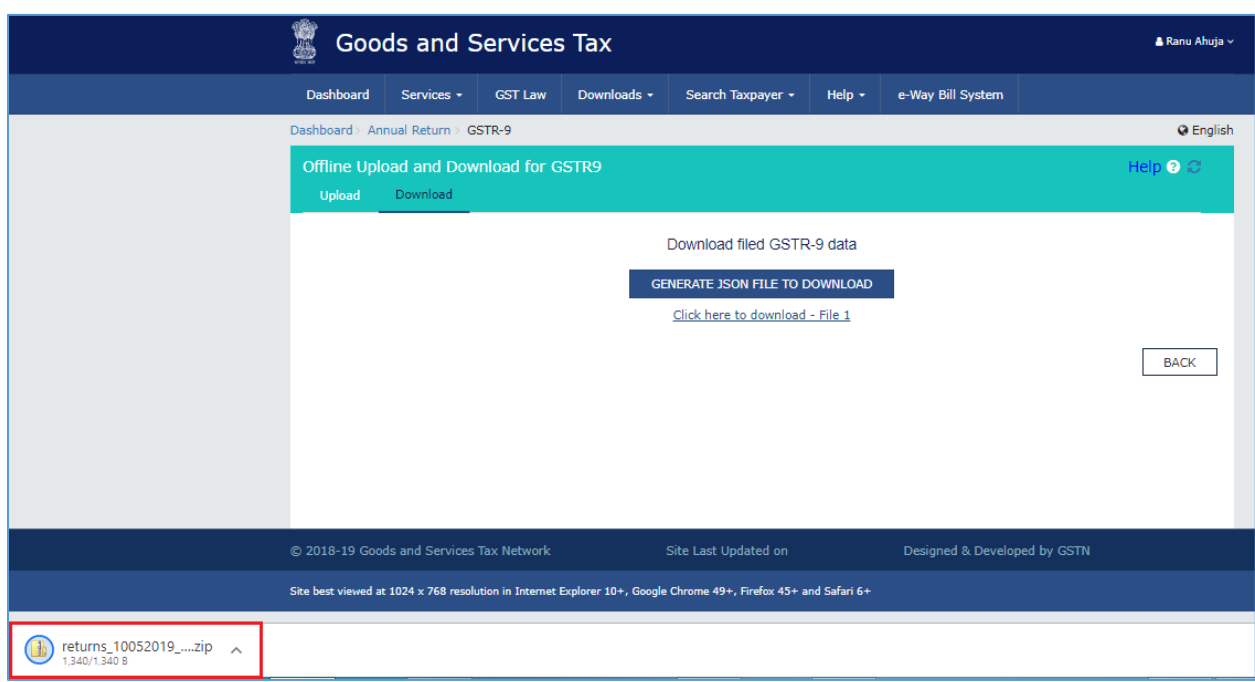

11. Unzip the downloaded file which contain the generated JSON file.

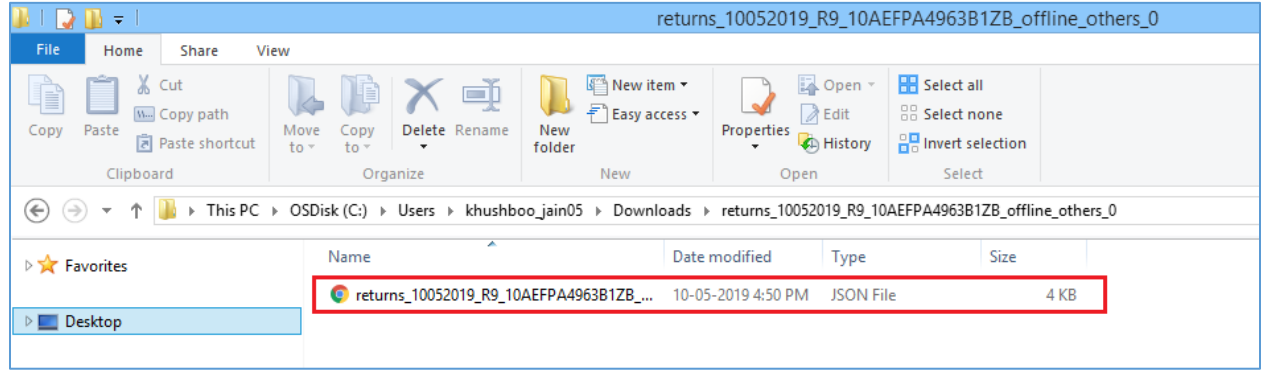

[Go back to the Main Menu](#page-14-0)

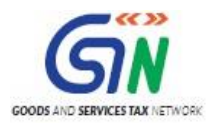

#### <span id="page-29-0"></span>**D. Open Downloaded Form GSTR-9 JSON File(s)**

To open the downloaded Form GSTR-9 JSON File, to view & edit the system-computed Form GSTR-9 data, based on filed Form GSTR-1 and Form GSTR-3B and to prepare details of Form GSTR-9 in the Offline Tool, perform following steps:

1. Go to the **Home** tab and enter your **GSTIN** and **Financial Year** (select from the drop-down list) for which you want to file Form GSTR-9.

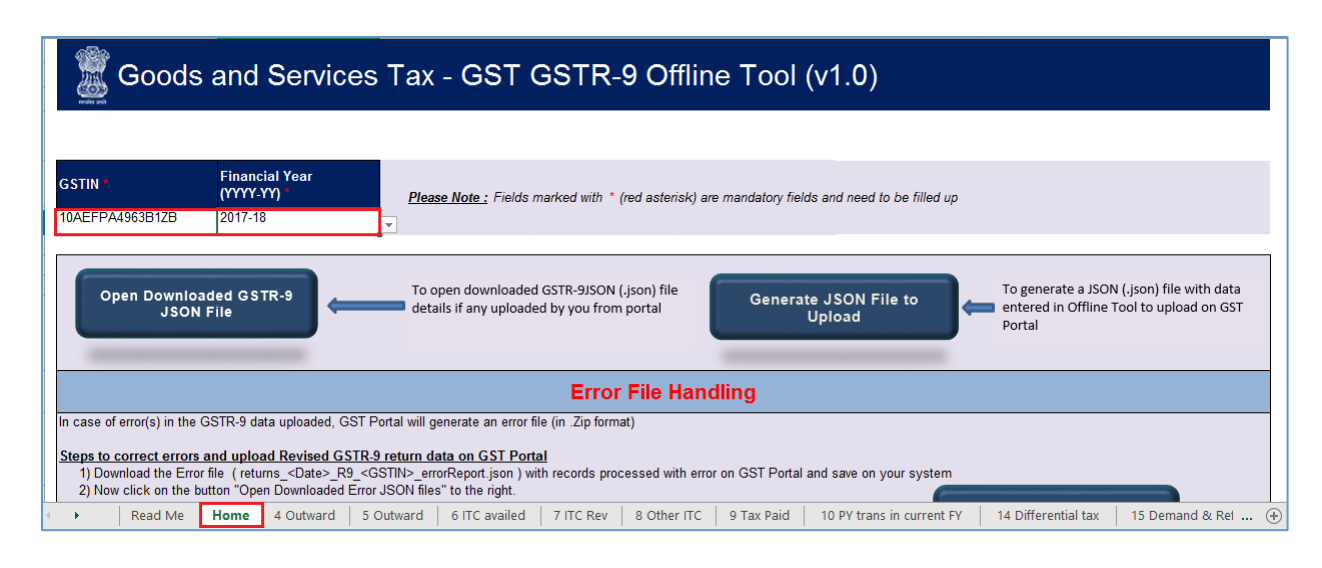

#### **Note**:

- 1. Generate JSON file, for upload of Form GSTR-9 return details prepared offline on GST portal, using **Generate JSON File to upload** button.
- 2. Import and open Error JSON File downloaded from GST portal using **Open Downloaded Error JSON Files** button.
- 3. Import and open JSON File downloaded from GST portal using **Open Downloaded Form GSTR-9 JSON File** button.
- 2. Click the **Open Downloaded Form GSTR-9 JSON File** button.

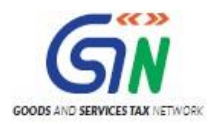

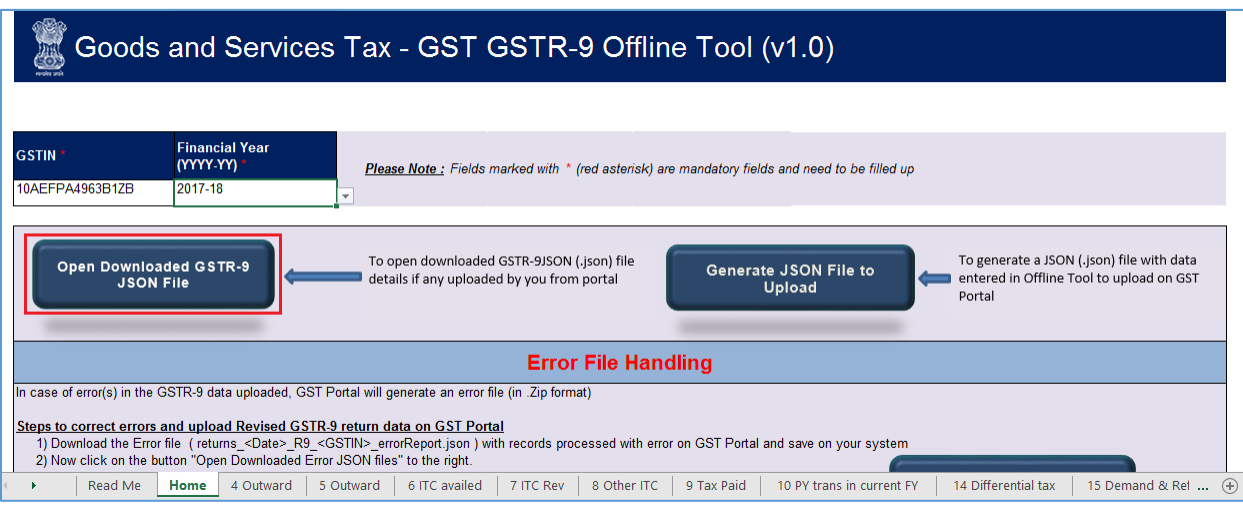

3. Select the downloaded JSON (. JSON) file and click on **OK** to proceed.

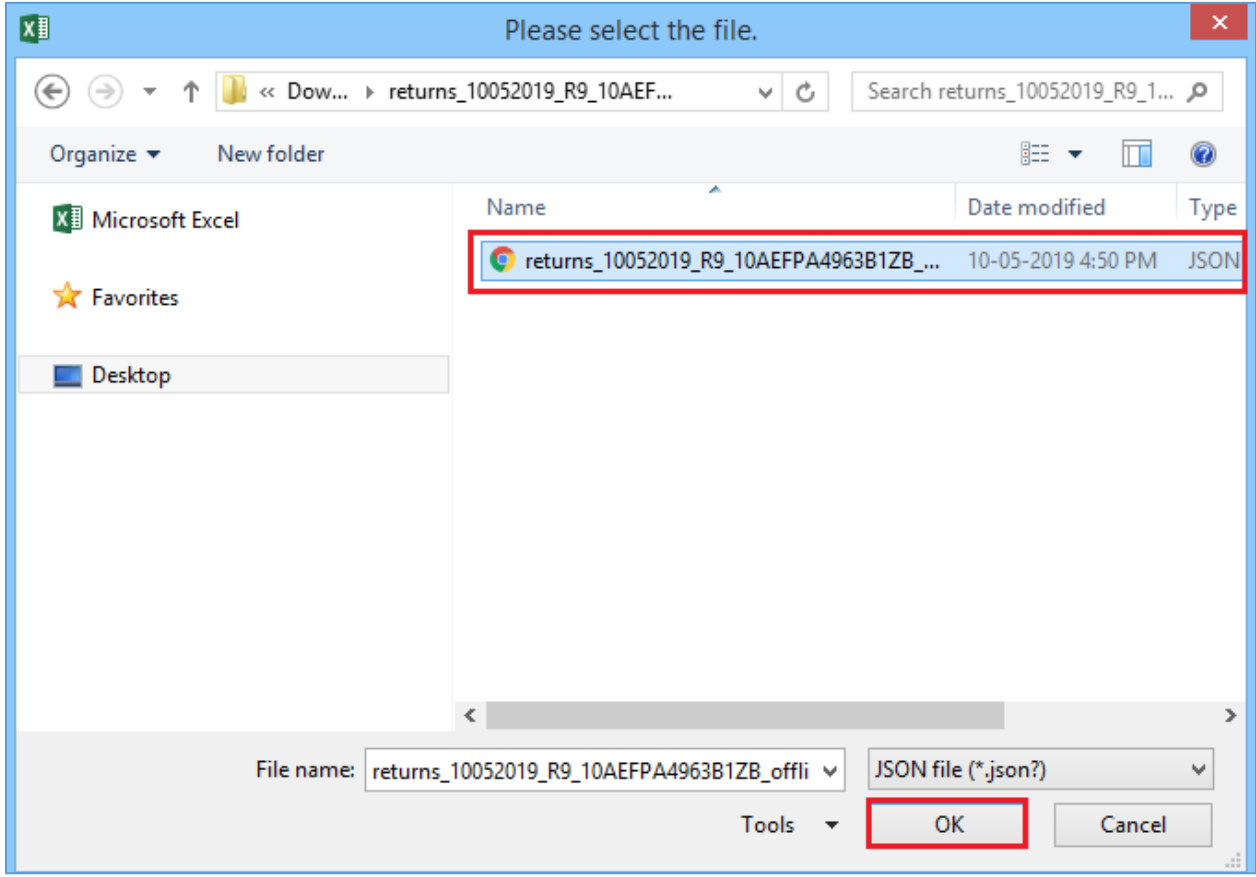

4. Success message is displayed. Click the **OK** button to proceed.

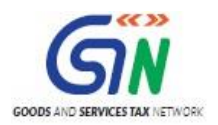

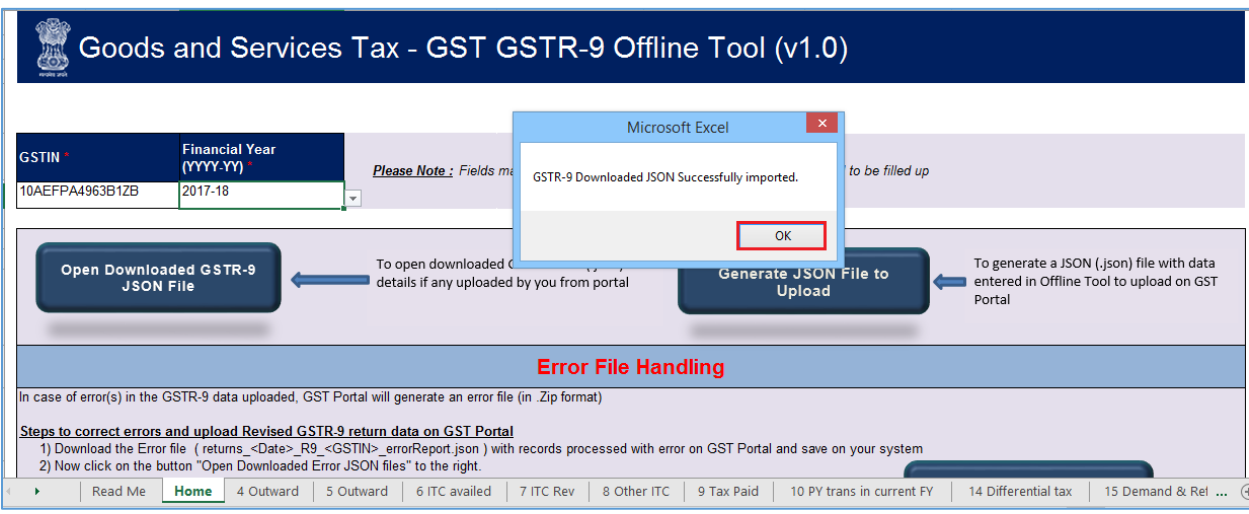

5. Now all the entries that were auto filled in relevant fields of different tables of Form GSTR-9, based on filed Form GSTR-1 and GSTR-3B, would be auto-populated in the respective sheets in the offline tool. Next, you need to add or edit table-wise details in the Worksheet, which is explained below.

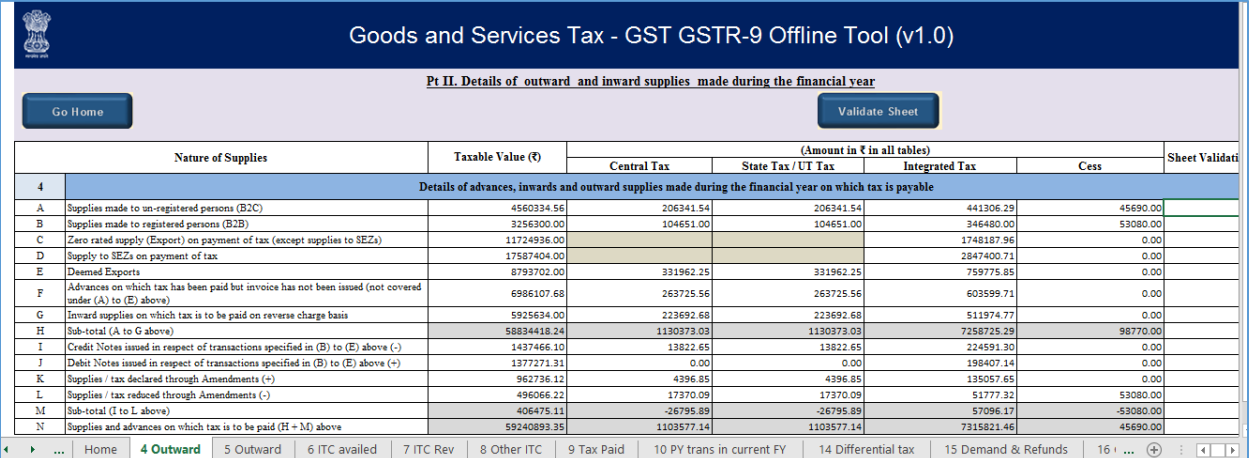

[Go back to the Main Menu](#page-14-0)

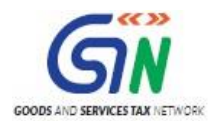

# <span id="page-32-0"></span>**E. Add table-wise details in the Worksheets**

To add table-wise details in the Worksheet, perform following steps:

1. Go to the **4 Outward** tab and enter summary of outward made during the financial year.

**Note**: The table below provides the worksheet name, table name and detailed description for this worksheet.

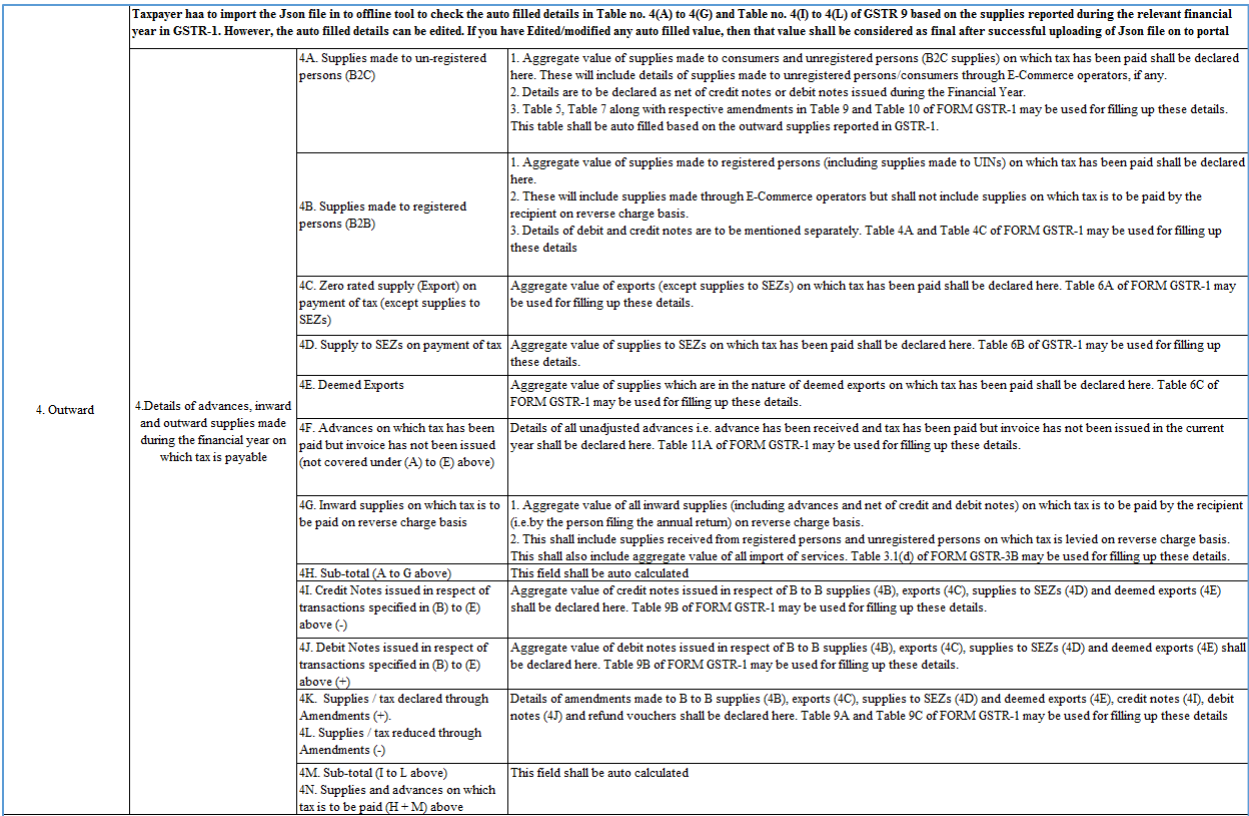

2. Once the details are entered, click the **Validate Sheet** button.

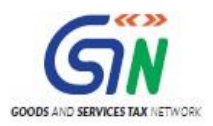

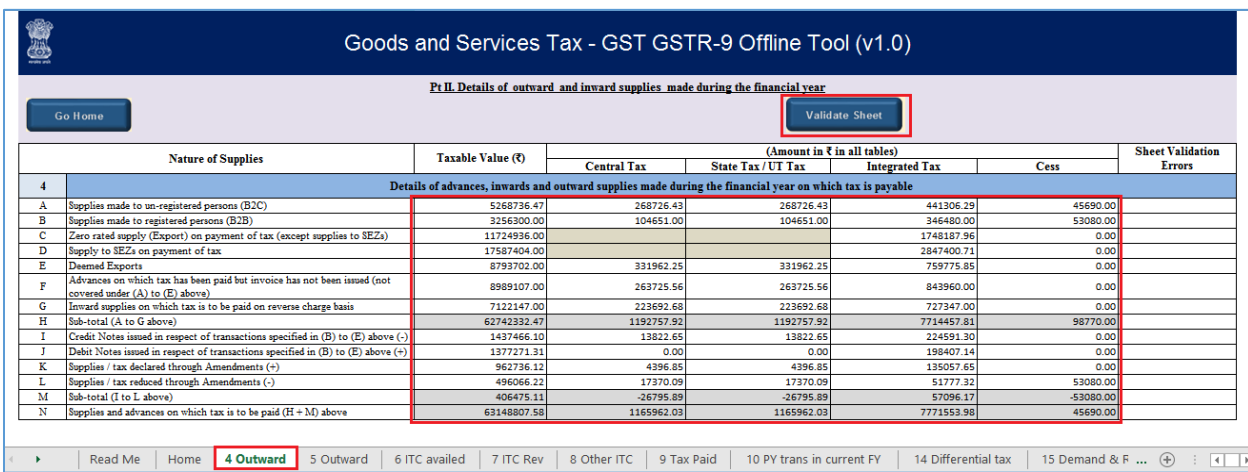

In case of unsuccessful validation, click [here](#page-44-0) to know more.

- 3. Click the **Validate Sheet** button.
- 4. A popup Message box appears "Sheet successfully validated". Click **OK**.

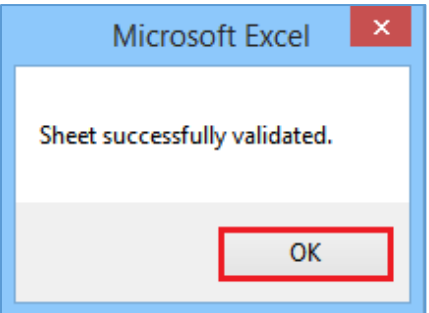

5. Go to the **5 Outward** tab and enter the summary of non-taxable outward supplies made during the financial year.

**Note**: The table below provides the worksheet name, table name and detailed description for this worksheet.

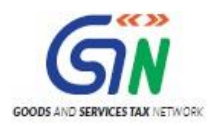

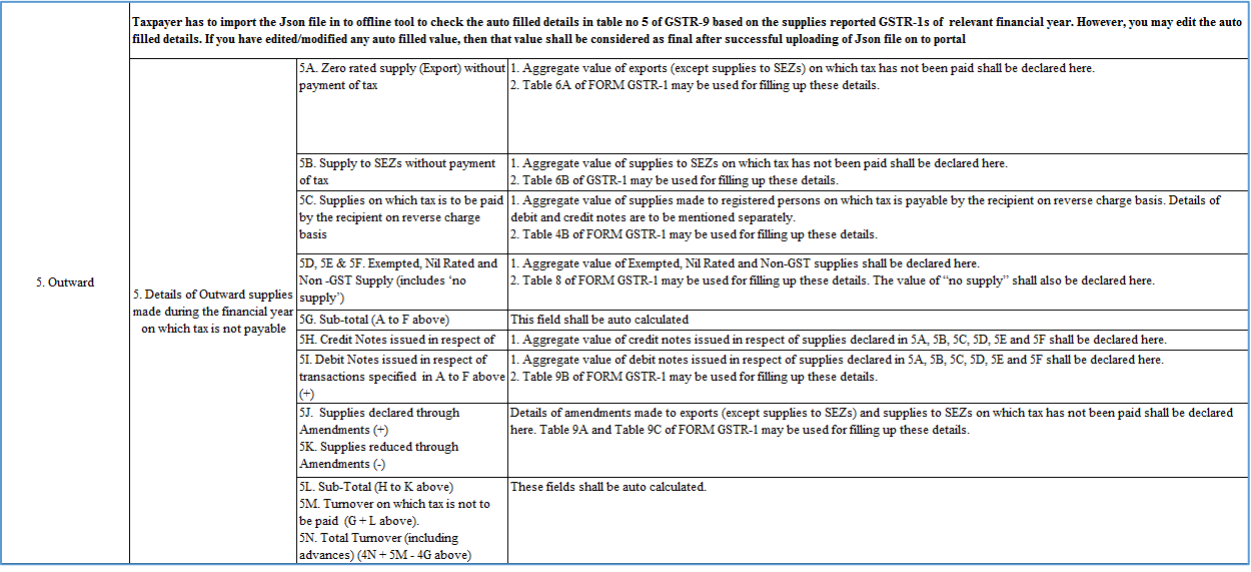

6. Once the details are entered, click the **Validate Sheet** button.

In case of unsuccessful validation, click [here](#page-44-0) to know more.

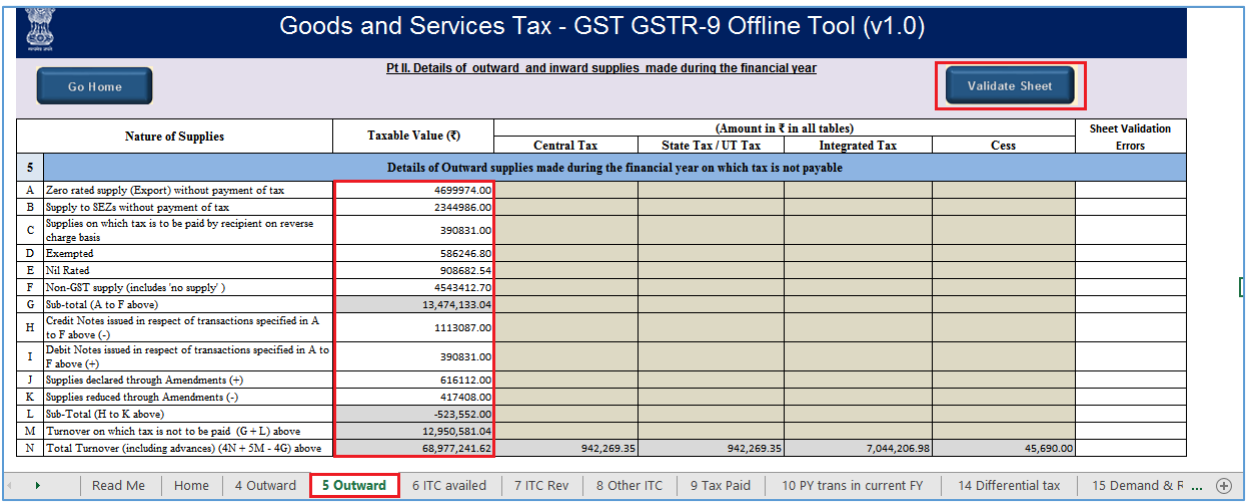

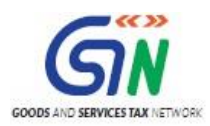

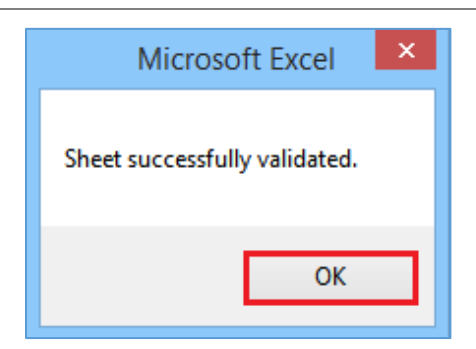

8. Go to the **6 ITC availed** tab and enter the summary of ITC availed during the financial year.

**Note**: The table below provides the worksheet name, table name and detailed description for this worksheet.

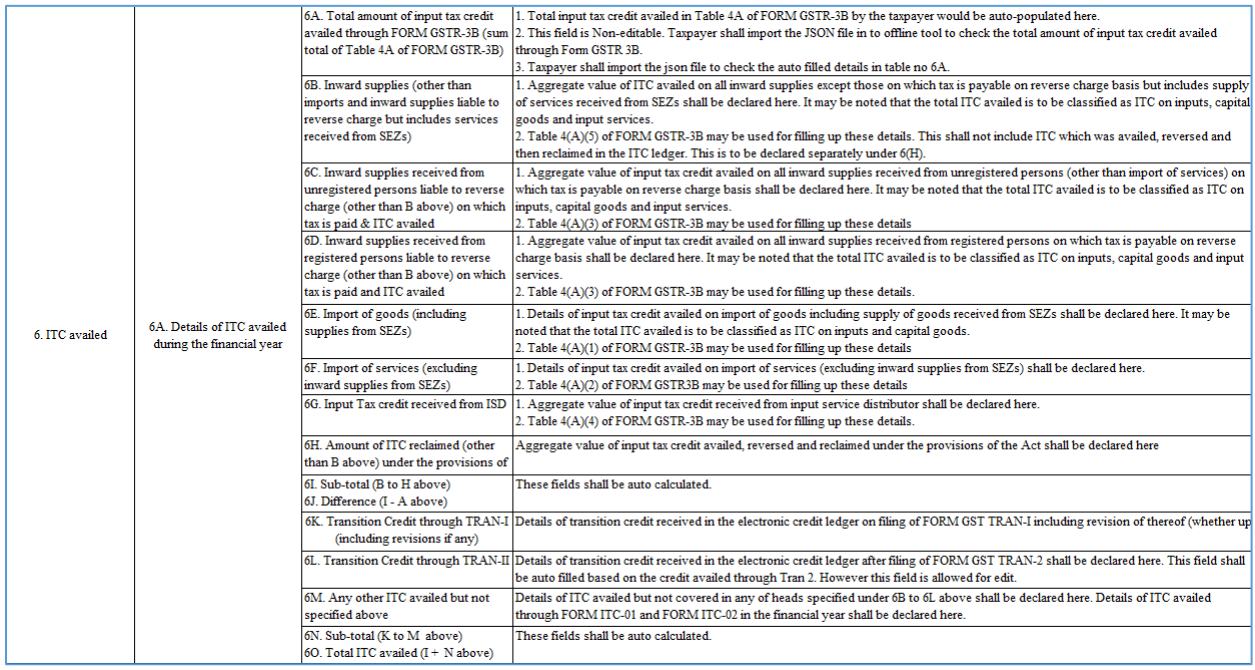

9. Once the details are entered, click the **Validate Sheet** button.

In case of unsuccessful validation, click [here](#page-44-0) to know more.

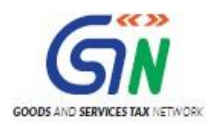

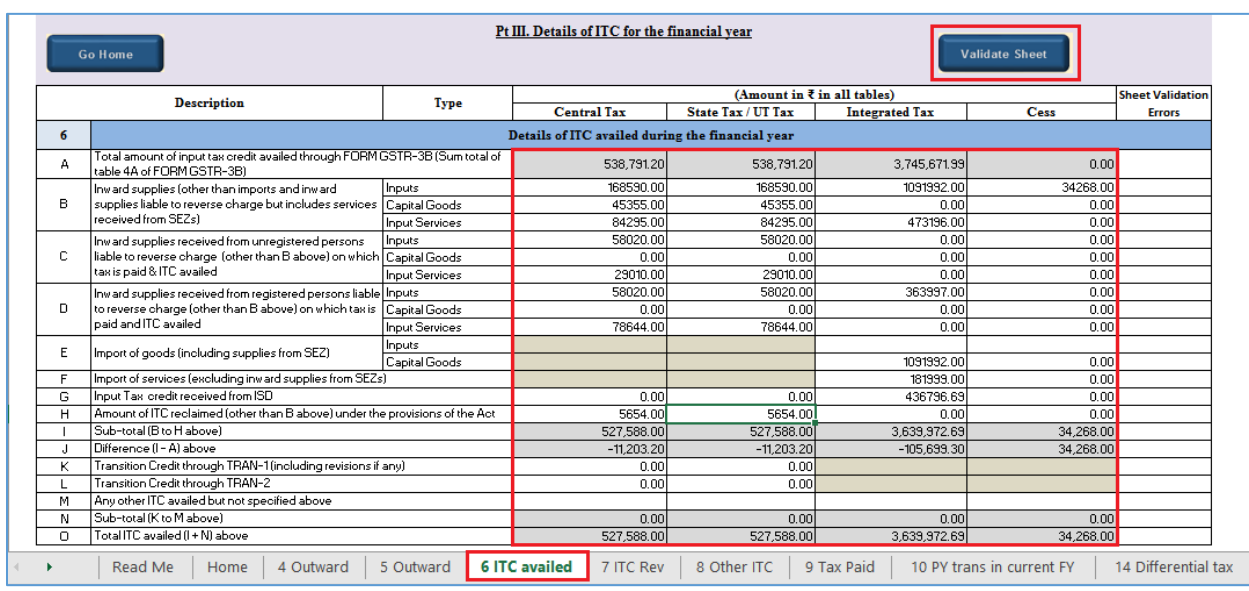

10. A popup Message box appears "Sheet Successfully Validated.". Click **OK**.

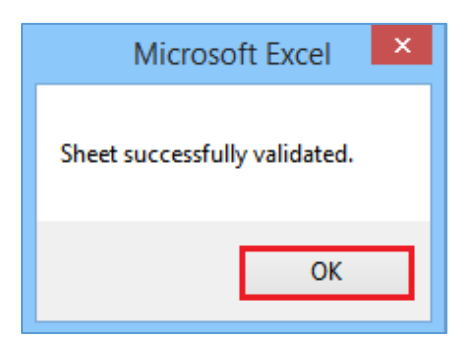

11. Go to the **7 ITC Rev** tab and enter the summary of ITC reversed or ineligible for the financial year.

**Note**: The table below provides the worksheet name, table name and detailed description for this worksheet.

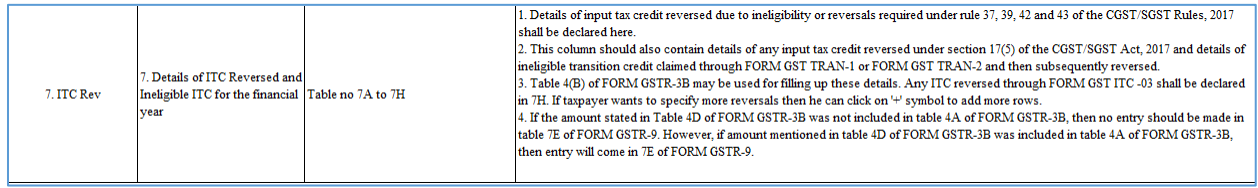

12. Once the details are entered, click the **Validate Sheet** button. In case of unsuccessful validation, click [here](#page-44-0) to know more.

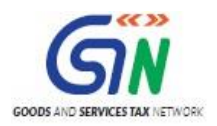

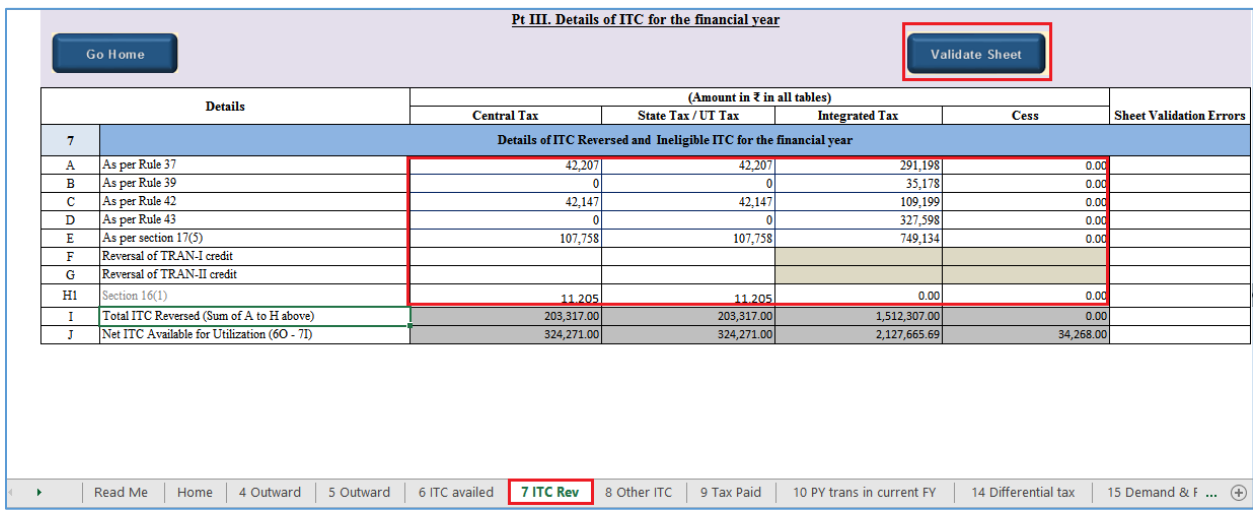

13. A popup Message box appears "Sheet Successfully Validated.". Click **OK**.

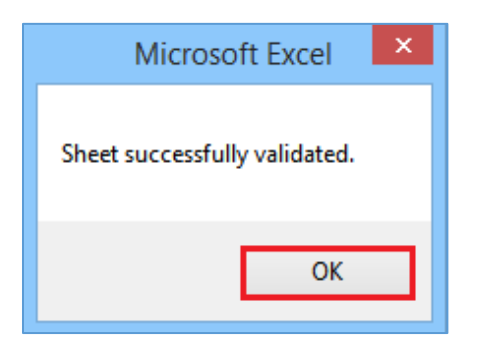

14. Go to the **8 Other ITC** tab and enter the ITC availed during the financial year.

**Note**: The table below provides the worksheet name, table name and detailed description for this worksheet.

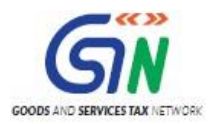

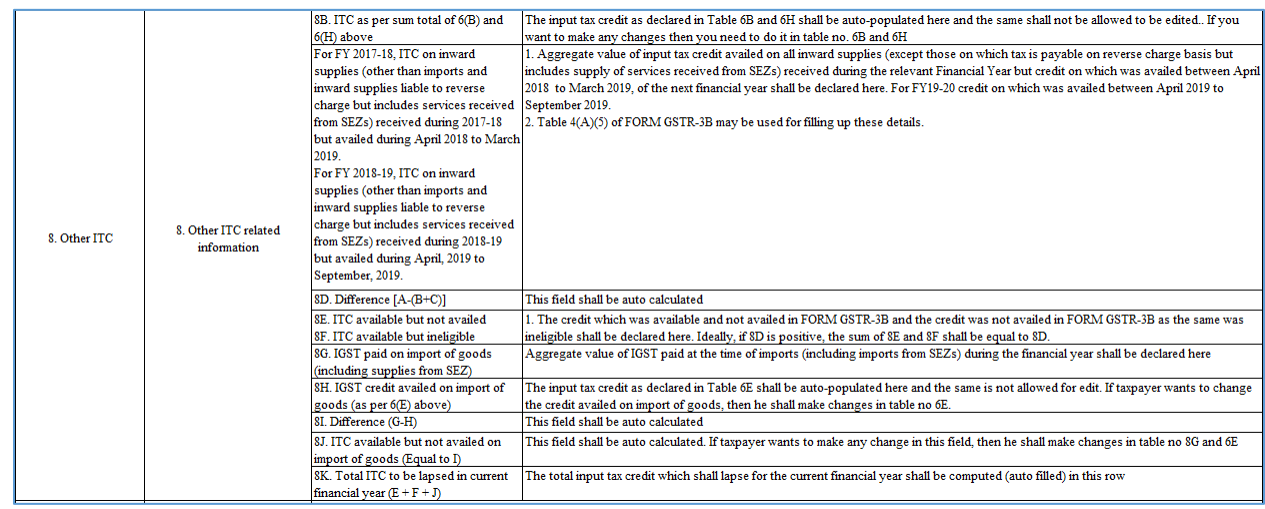

15. Once the details are entered, click the **Validate Sheet** button. In case of unsuccessful validation, click [here](#page-44-0) to know more.

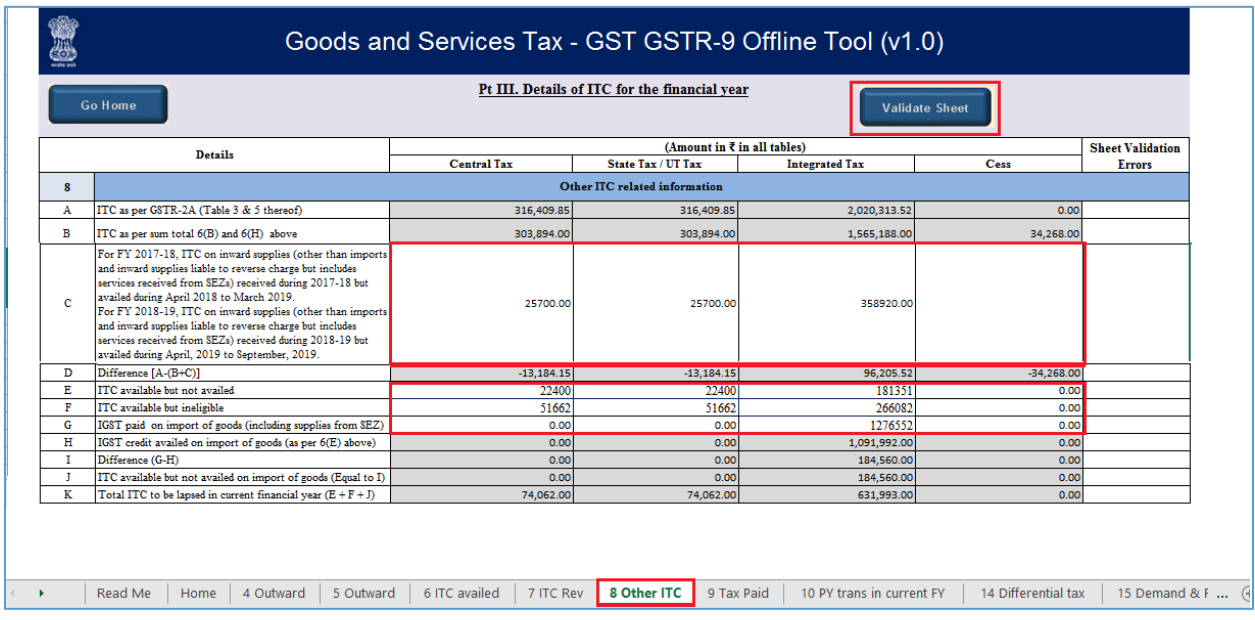

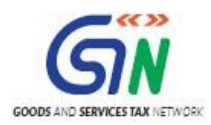

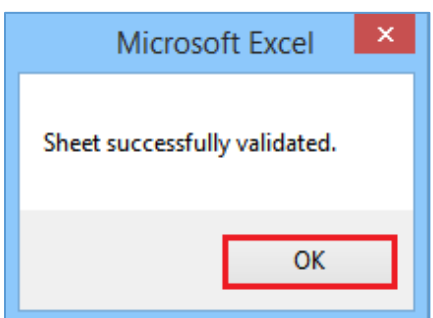

17. Go to the **9 Tax Paid** tab. Tax payment details including Interest, Late Fee, Penalty & Others will be non-editable. Only tax payable will be editable.

**Note**: The table below provides the worksheet name, table name and detailed description for this worksheet.

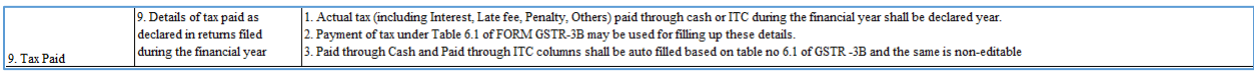

18. Once the details are entered, click the **Validate Sheet** button. In case of unsuccessful validation, click [here](#page-44-0) to know more.

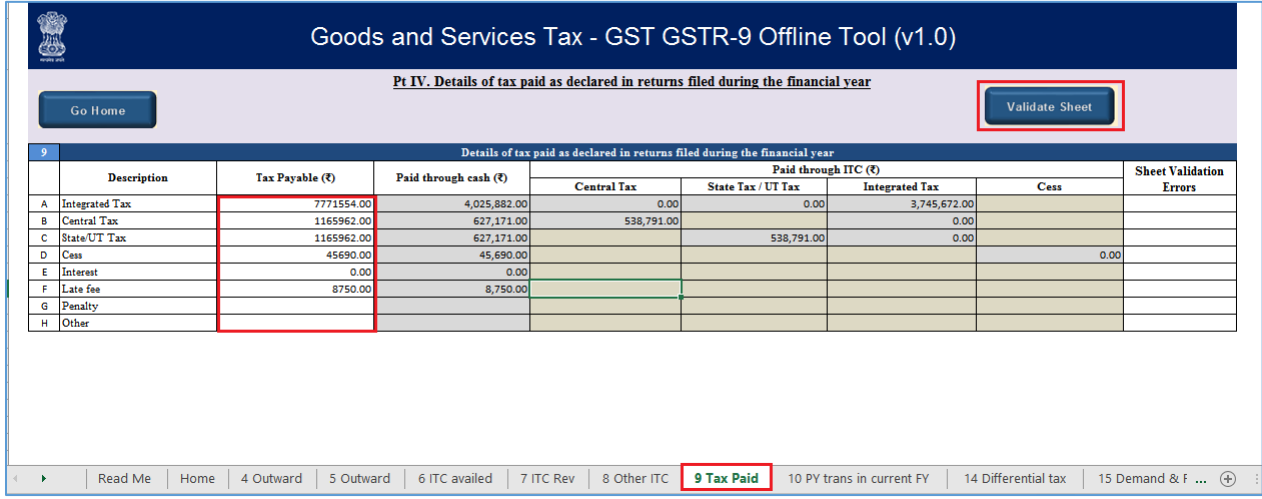

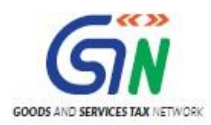

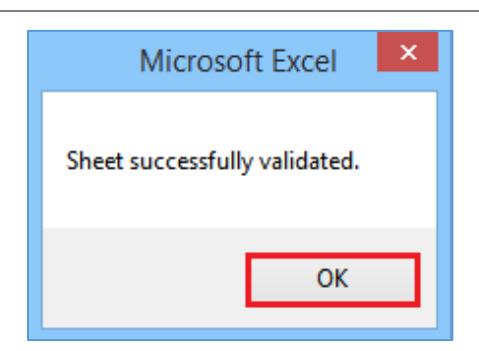

20. Go to the **10 PY trans in current FY** tab and enter the summary of transactions reported in next financial year.

**Note**: The table below provides the worksheet name, table name and detailed description for this worksheet.

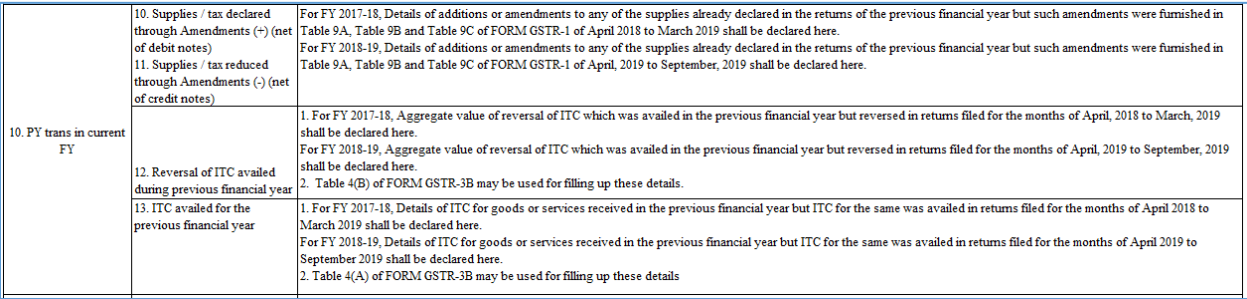

21. Once the details are entered, click the **Validate Sheet** button. In case of unsuccessful validation, click [here](#page-44-0) to know more.

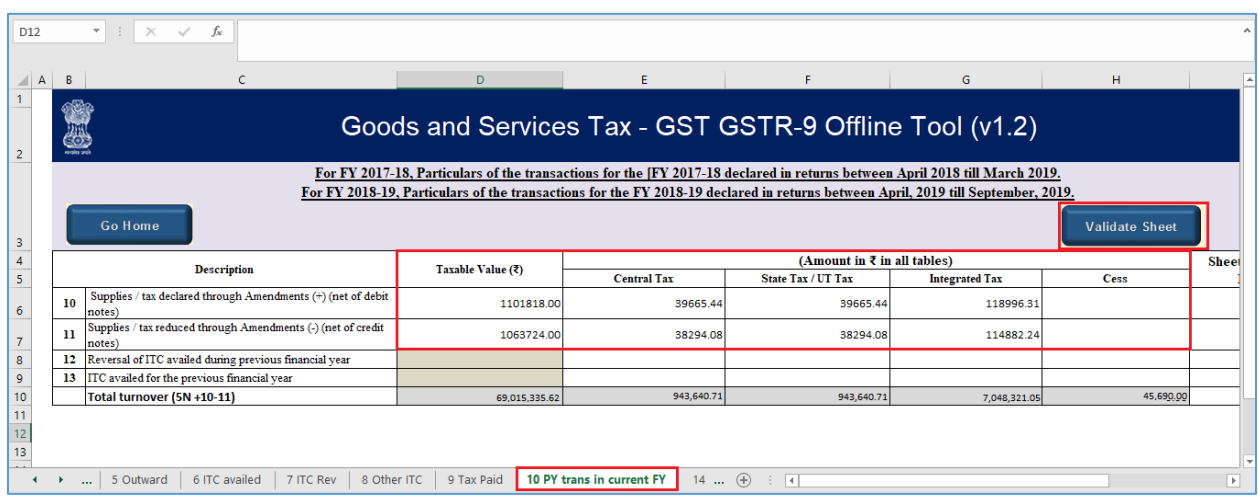

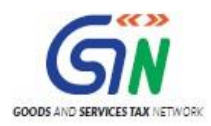

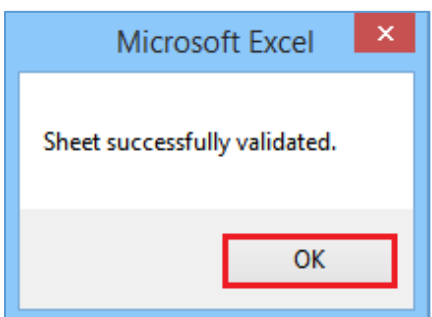

23. Go to the **14 Differential tax** tab and enter the total tax payable and paid on transactions reported in next financial year.

**Note**: The table below provides the worksheet name, table name and detailed description for this worksheet.

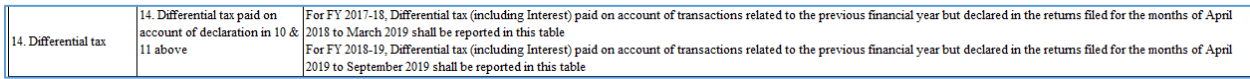

24. Once the details are entered, click the **Validate Sheet** button.

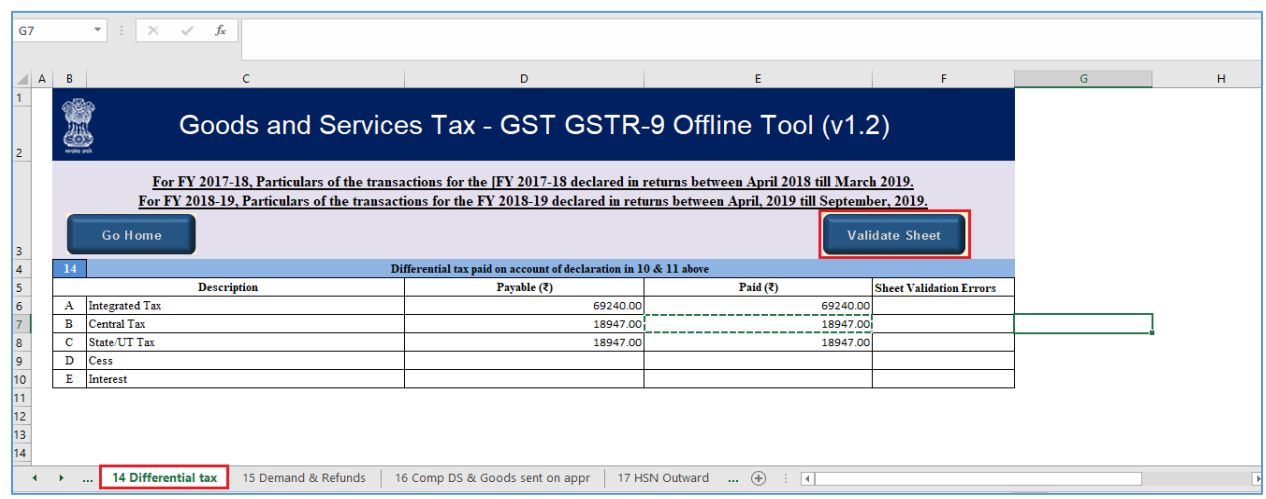

In case of unsuccessful validation, click [here](#page-44-0) to know more.

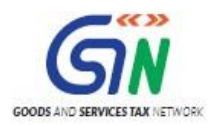

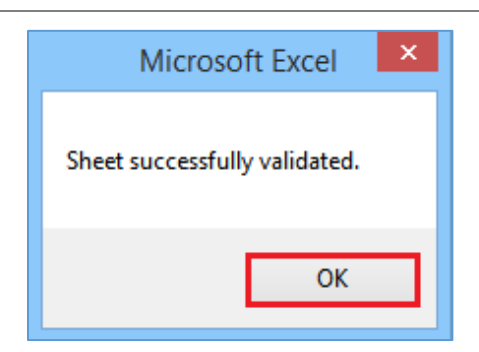

26. Go to the **15 Demand & Refunds** tab and enter the particulars of demands and refunds during the financial year.

**Note**: The table below provides the worksheet name, table name and detailed description for this worksheet.

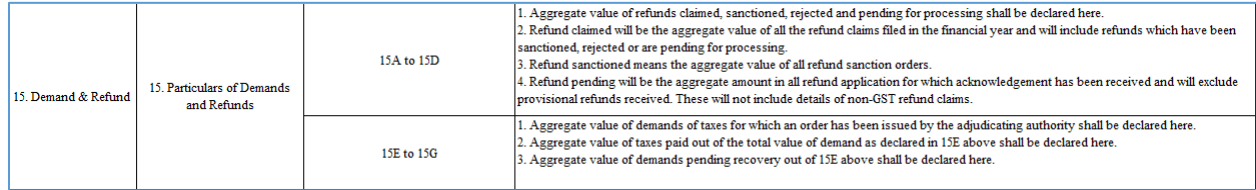

27. Once the details are entered, click the **Validate Sheet** button.

In case of unsuccessful validation, click [here](#page-44-0) to know more.

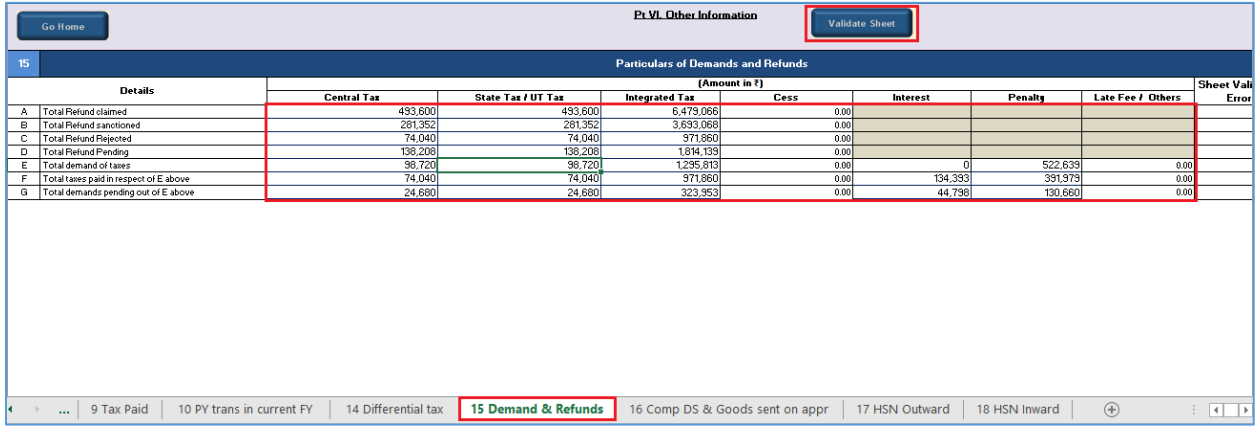

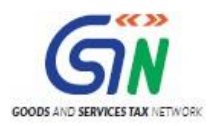

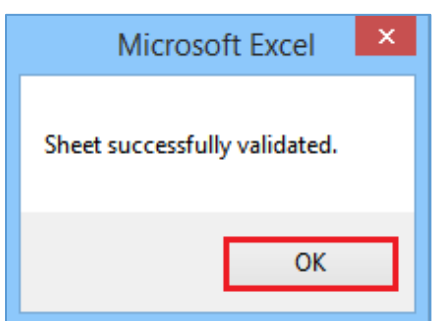

29. Go to the **16 Comp DS & Goods sent on appr** tab and enter the summary of supplies received from Composition taxpayers, deemed supply under section 143 and goods sent on approval basis.

**Note**: The table below provides the worksheet name, table name and detailed description for this worksheet.

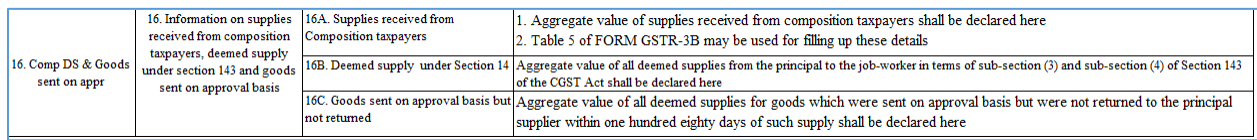

30. Once the details are entered, click the **Validate Sheet** button.

In case of unsuccessful validation, click [here](#page-44-0) to know more.

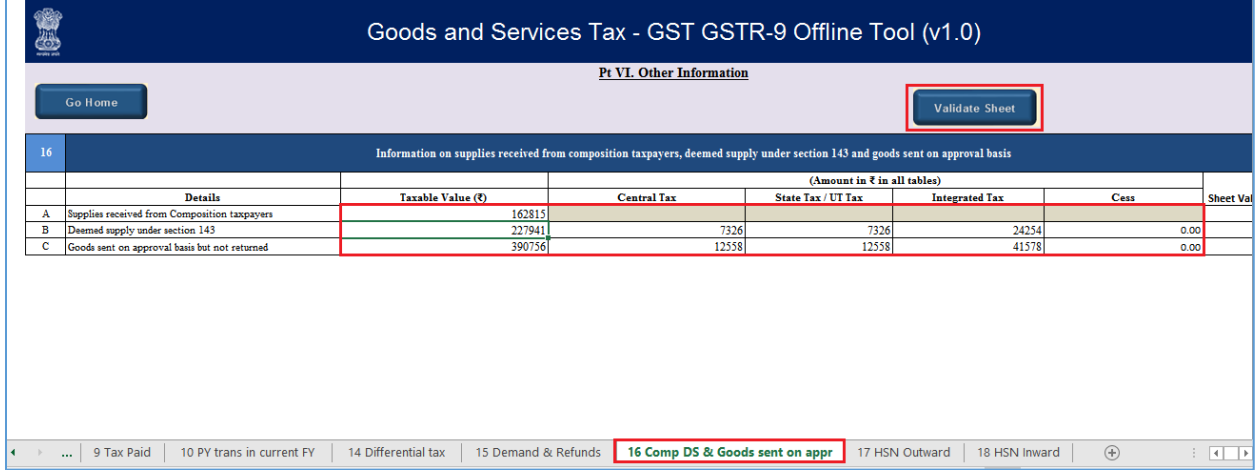

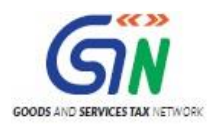

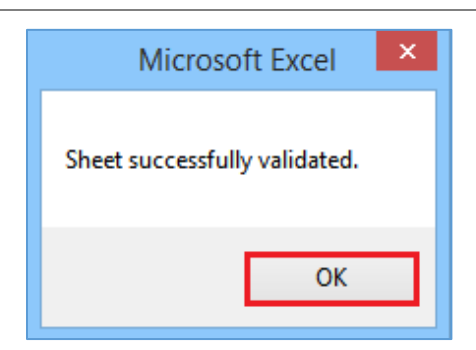

32. Go to the **17 HSN Outward** tab and enter the HSN wise summary of outward supplies made during the financial year.

**Note**: The table below provides the worksheet name, table name and detailed description for this worksheet.

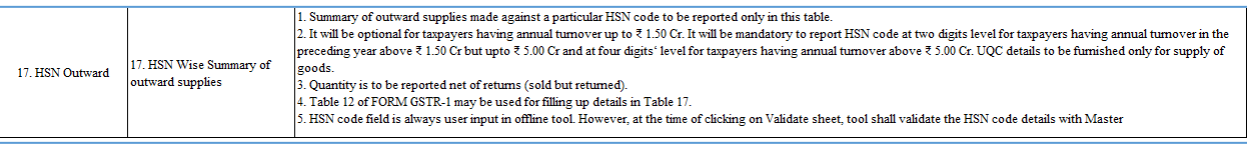

33. Once the details are entered, click the **Validate Sheet** button.

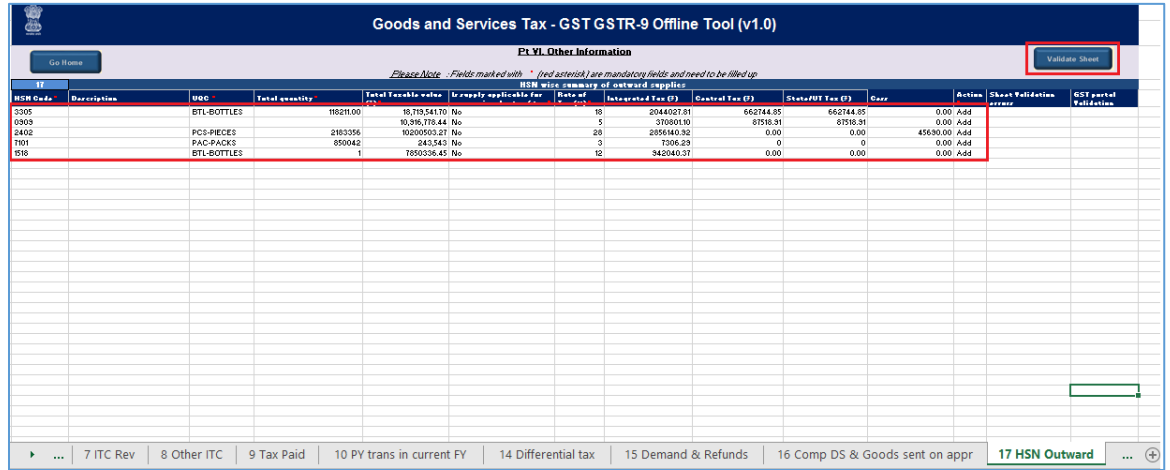

<span id="page-44-0"></span>34. In case of unsuccessful validation, error-intimation popup will appear and the cells with error will be highlighted. Close the popup by clicking **OK**.

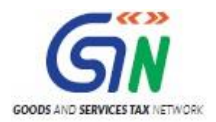

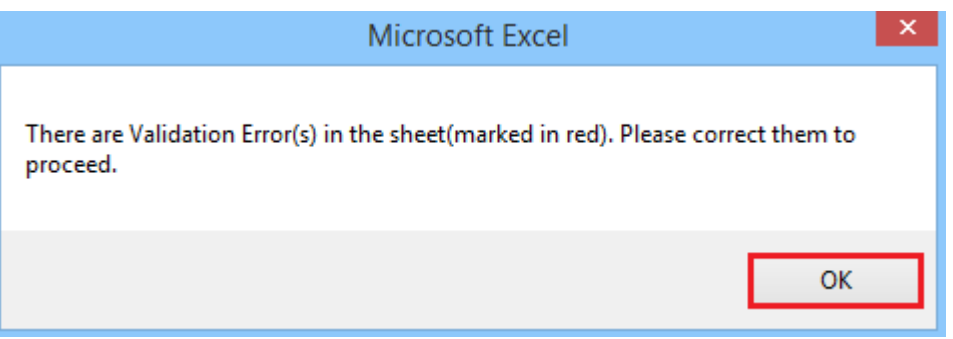

35. **The comment box for each cell, that has errors, will show the error message.** The user can read the error description of each cell and correct the errors as mentioned in the description box.

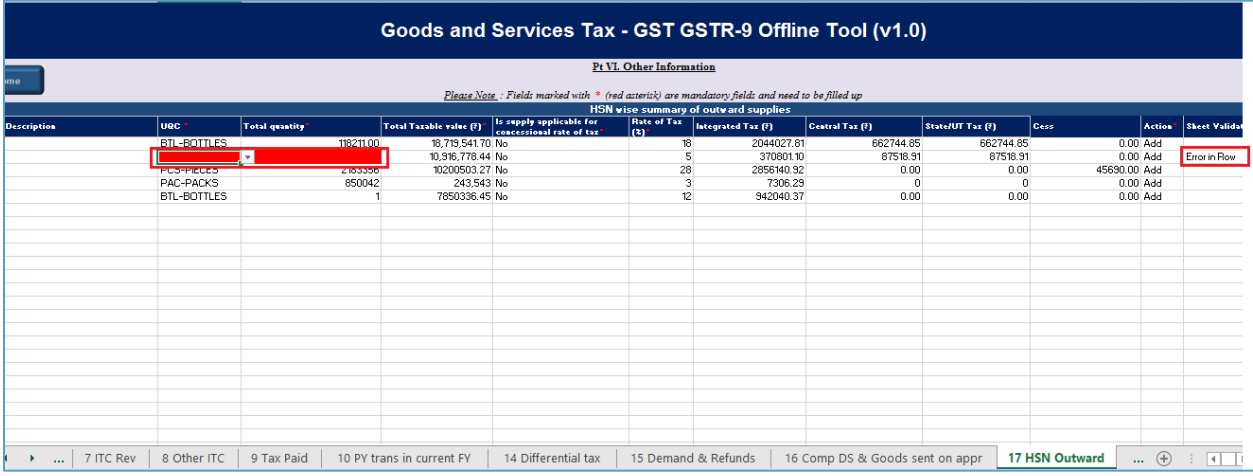

36. Alternatively, click the **Review** ribbon-tab > **Show All Comments** link to view the comments for fields with errors.

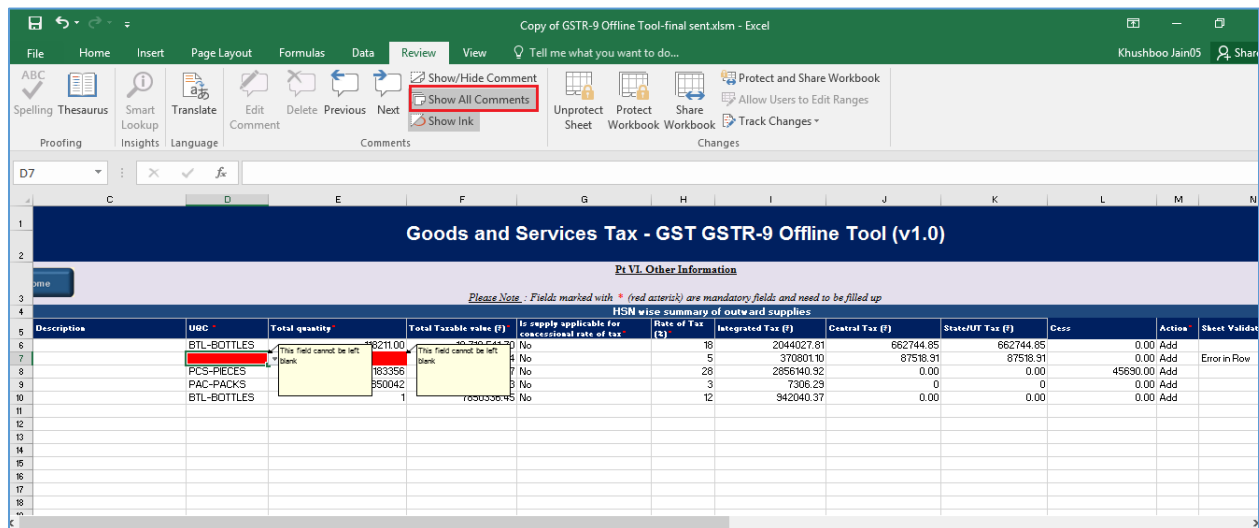

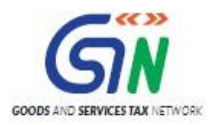

37. After you have corrected all the errors, again click the **Validate Sheet** button.

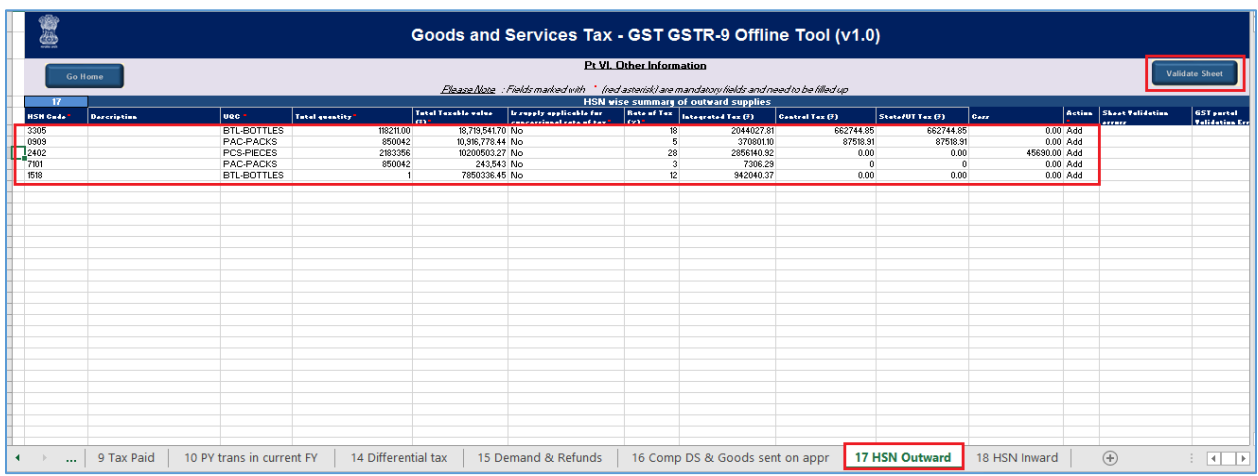

**Note**: While entering HSN details relating to outward supply of services, UQC may selected as 'OTH-Others' from the drop down and enter 'zero' under quantity.

38. A popup Message box appears "Sheet Successfully Validated.". Click **OK**.

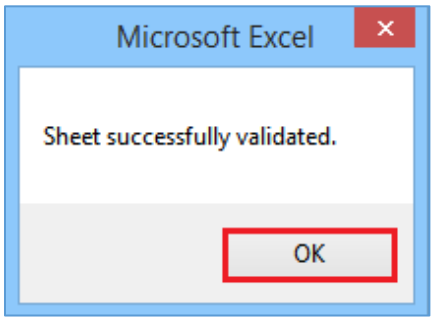

39. Go to the **18 HSN Inward** tab and enter the HSN wise summary of inward supplies received during the financial year.

**Note**: The table below provides the worksheet name, table name and detailed description for this worksheet.

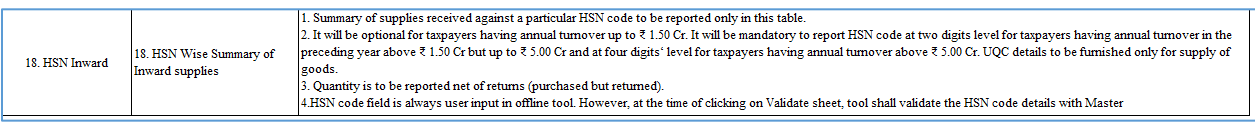

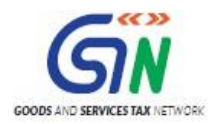

40. Once the details are entered, click the **Validate Sheet** button. In case of any errors, follow the steps as mentioned above to correct the errors.

**Note**: While entering HSN details relating to inward supply of services, UQC may selected as 'OTH-Others' from the drop down and enter 'zero' under quantity.

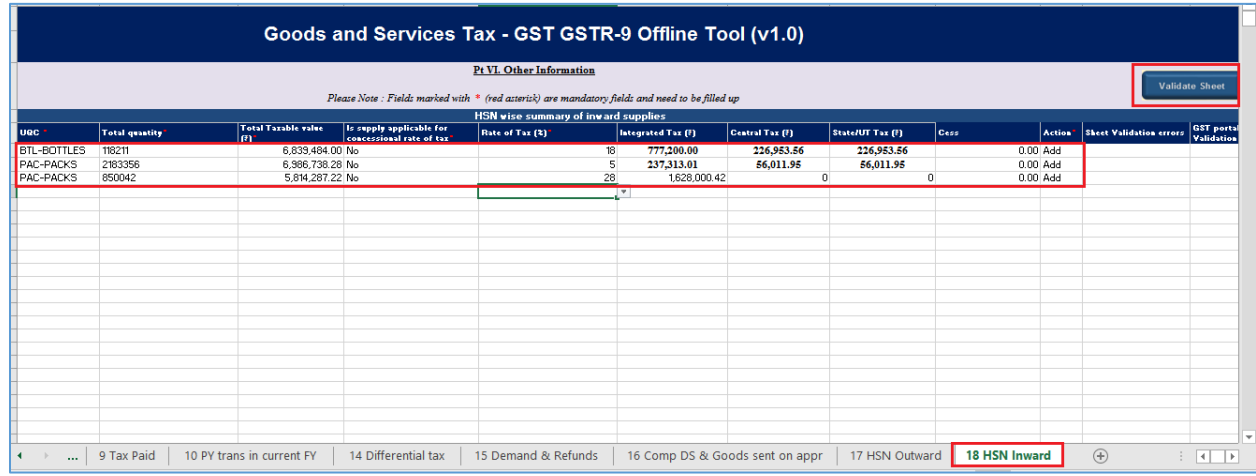

41. A popup Message box appears "Sheet Successfully Validated.". Click **OK**.

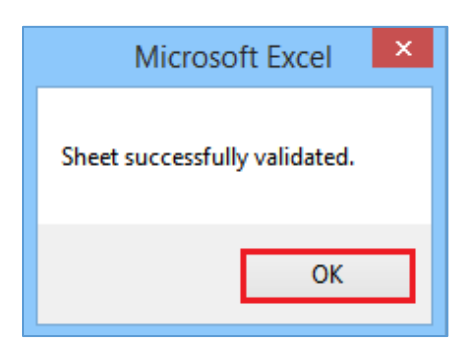

[Go back to the Main Menu](#page-14-0)

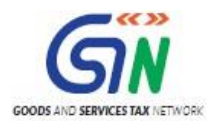

# <span id="page-48-0"></span>**F. Generate JSON File to upload**

To generate JSON File to upload, perform following steps:

- 1. From the tab you are on, go to the 'Home' sheet by either clicking the '**Go Home**' button or clicking the '**Home'** sheet.
- 2. Click the **Generate JSON File to upload** button.

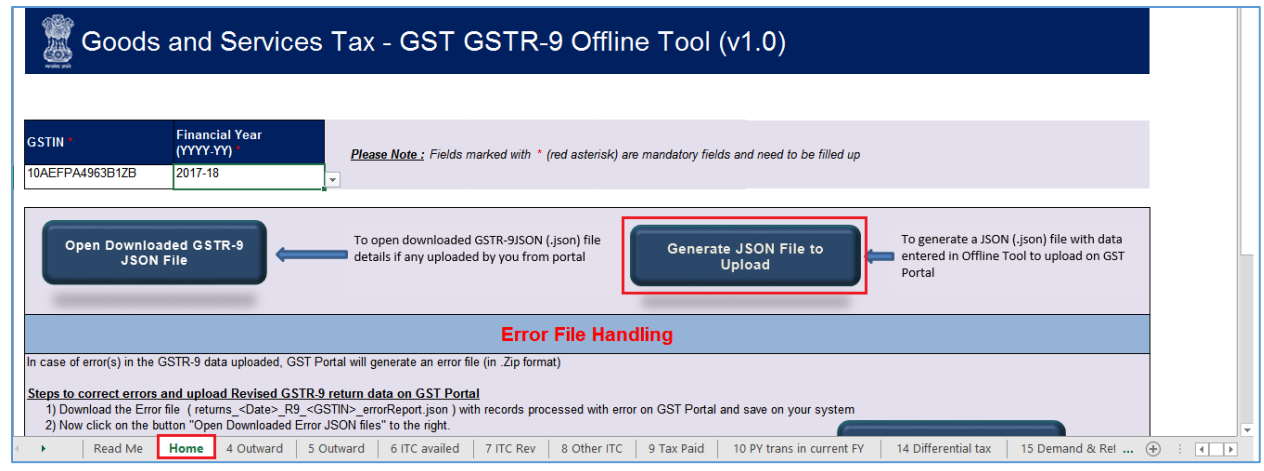

3. A **Save As** pop-up window appears. Select the location where you want to save the JSON file, enter the file name and click the **SAVE** button.

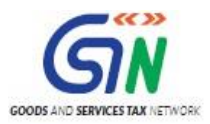

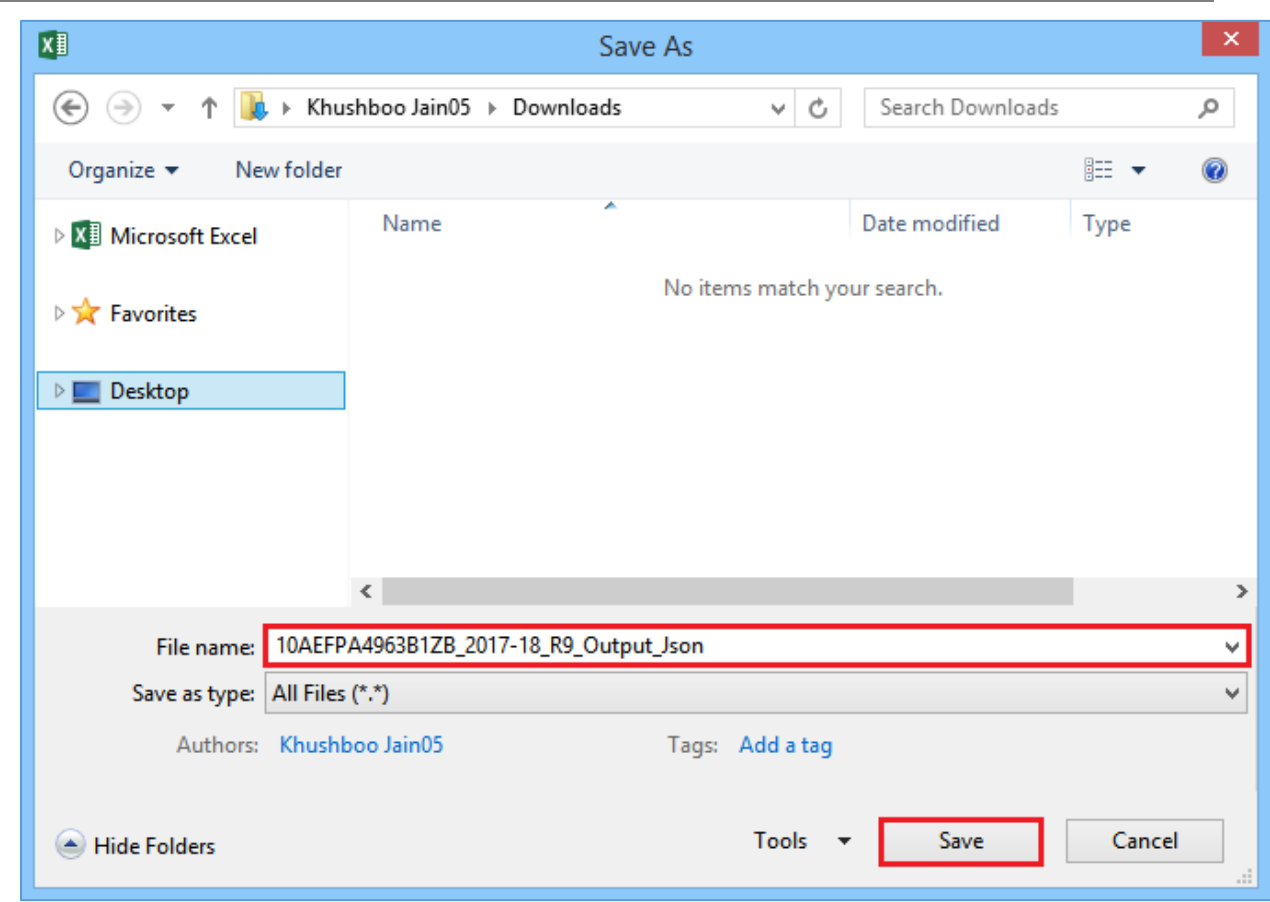

4. A success message is displayed that "data in the sheets are successfully captured in the JSON file. Please save this file and upload in the online portal to initiate filing."

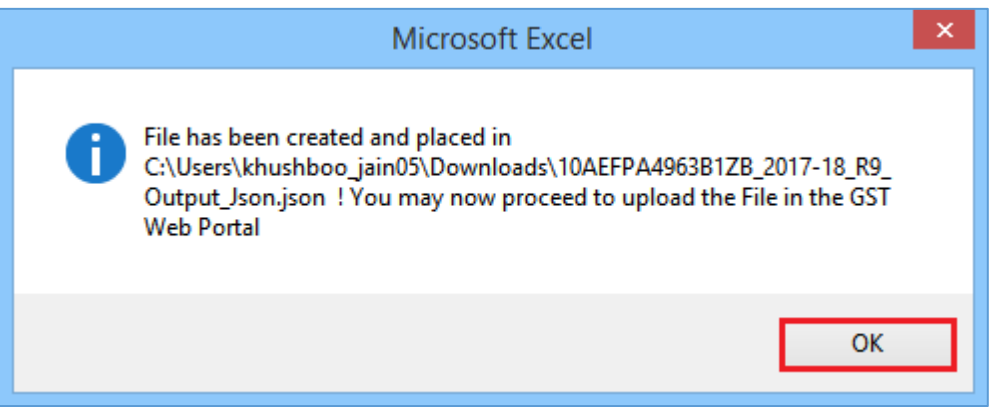

Go [back to the Main Menu](#page-14-0)

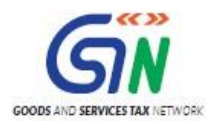

# <span id="page-50-0"></span>**G. Upload the generated JSON File on GST Portal**

To upload the generated JSON File on the GST Portal, perform following steps:

- 1. Access the **[www.gst.gov.in](http://www.gst.gov.in/)** URL. The GST Home page is displayed.
- 2. Login to the portal with valid credentials.
- 3. Dashboard page is displayed. Click the **Services** > **Returns** > **Annual Return** command. Alternatively, you can also click the **Annual Return** link on the Dashboard*.*

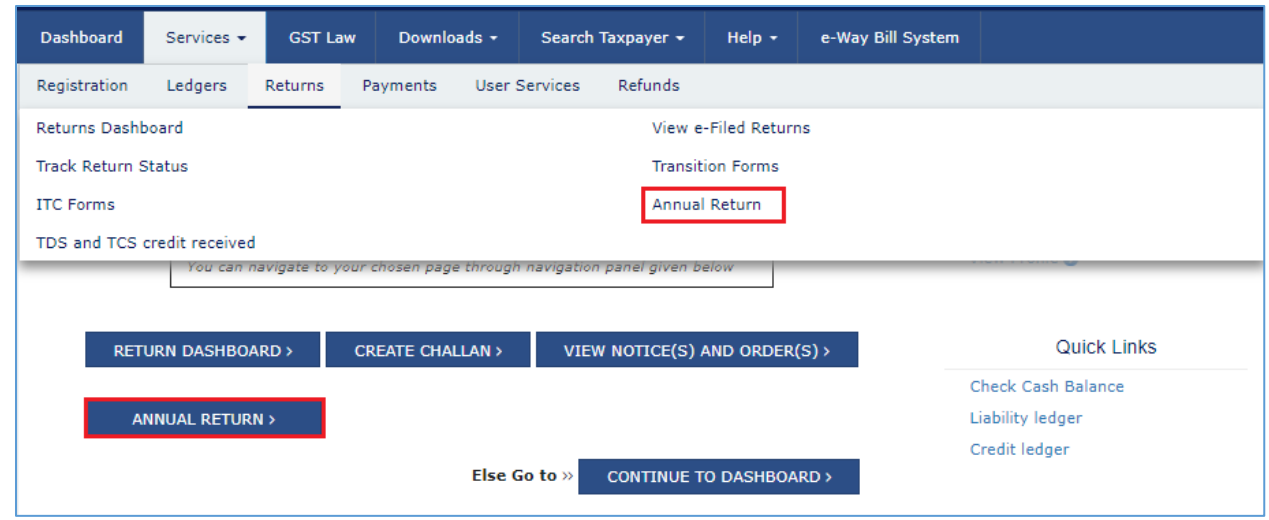

- 4. The **File Annual Returns** page is displayed. Select the **Financial Year** for which you want to file the return from the drop-down list.
- 5. Click the **SEARCH** button.

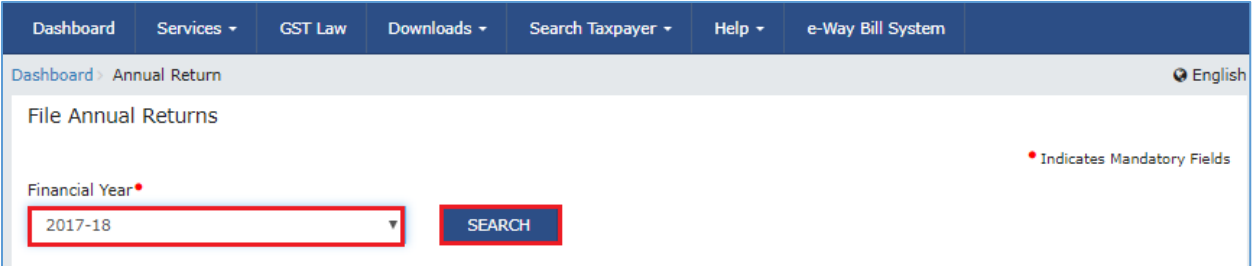

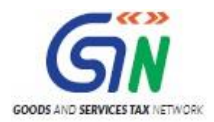

6. The Form GSTR-9 tile is displayed, with an Important Message box on the bottom. In the Form GSTR-9 tile, click the **PREPARE OFFLINE** button.

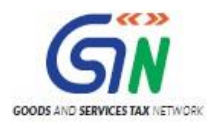

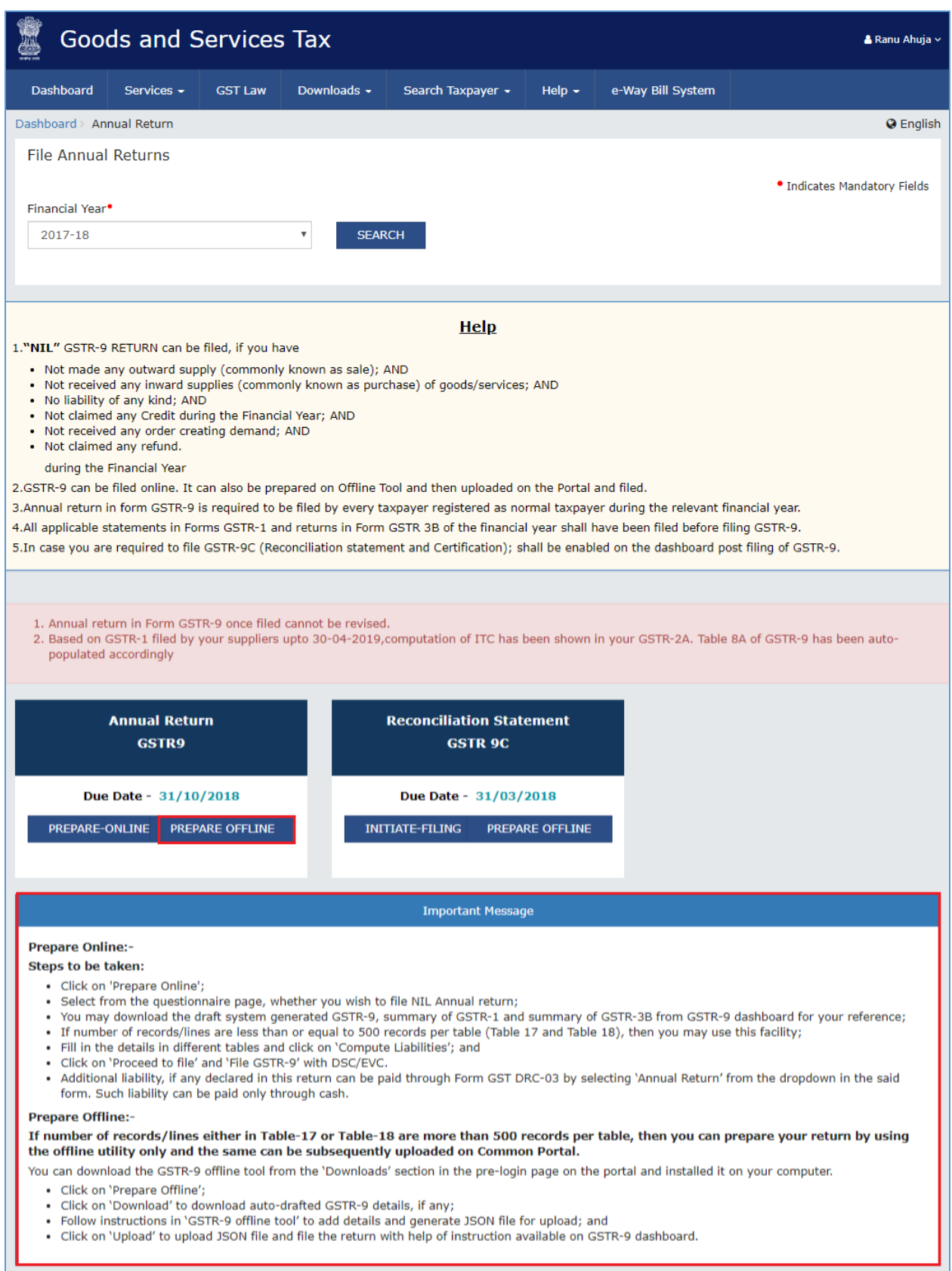

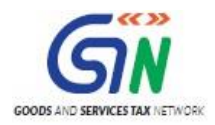

7. The **Upload** section of the **Offline Upload and Download for Form GSTR-9** page is displayed. Click the **Choose File** button.

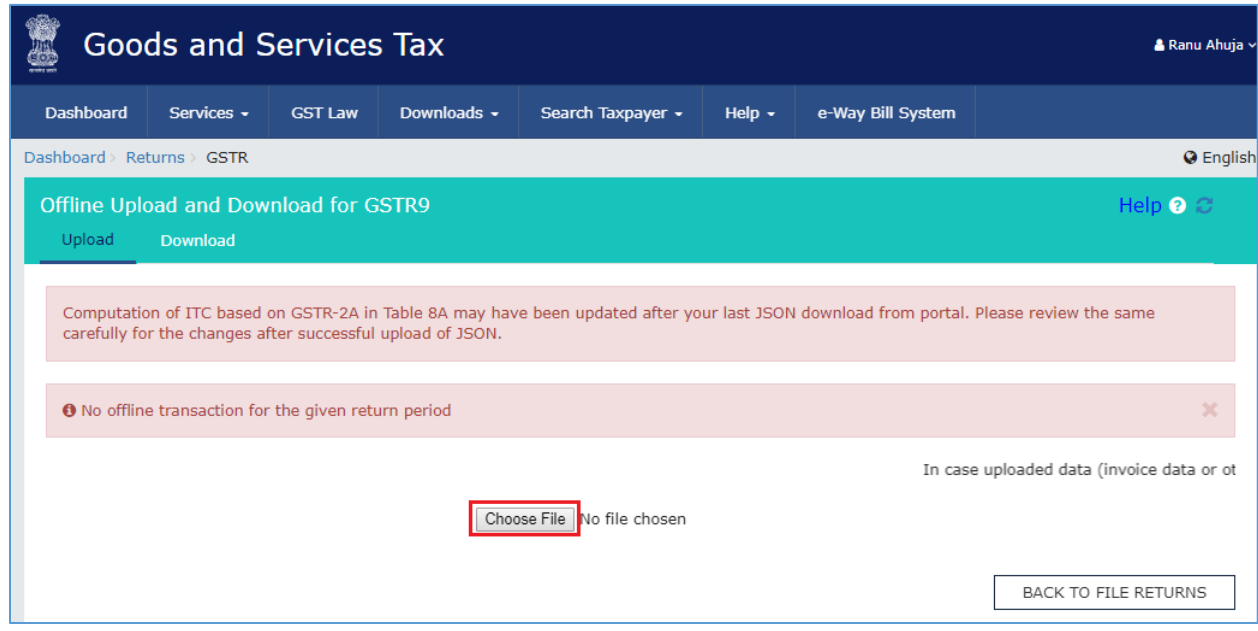

8. Browse and navigate the JSON file to be uploaded from your computer. Click the **Open** button.

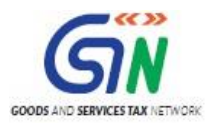

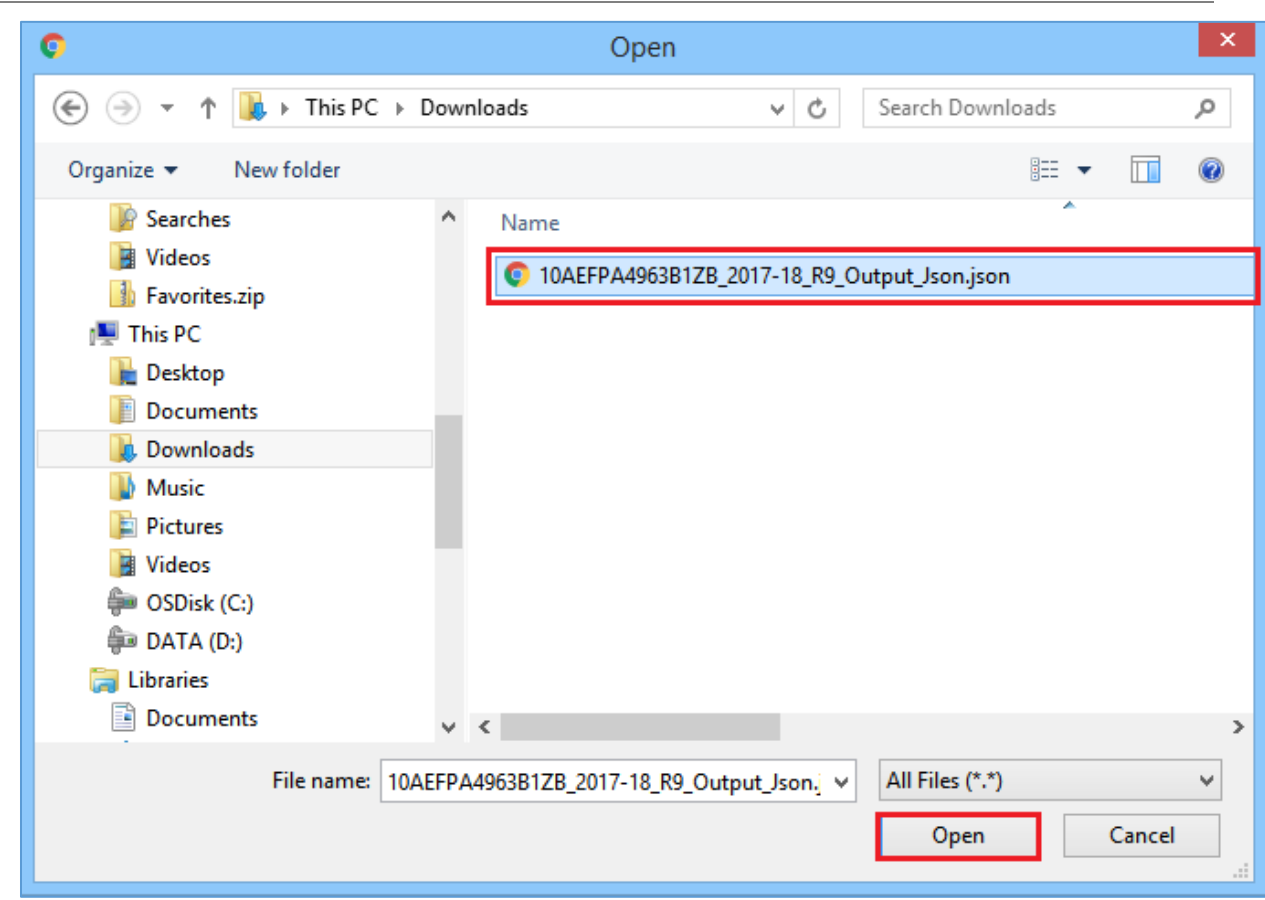

9. The Upload section page is displayed. A green message appears confirming successful upload and asking you to wait while the GST Portal validates the uploaded data. And, below the message, is the **Upload History** table showing Status of the JSON file uploaded so far.

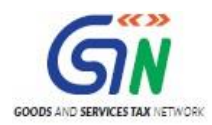

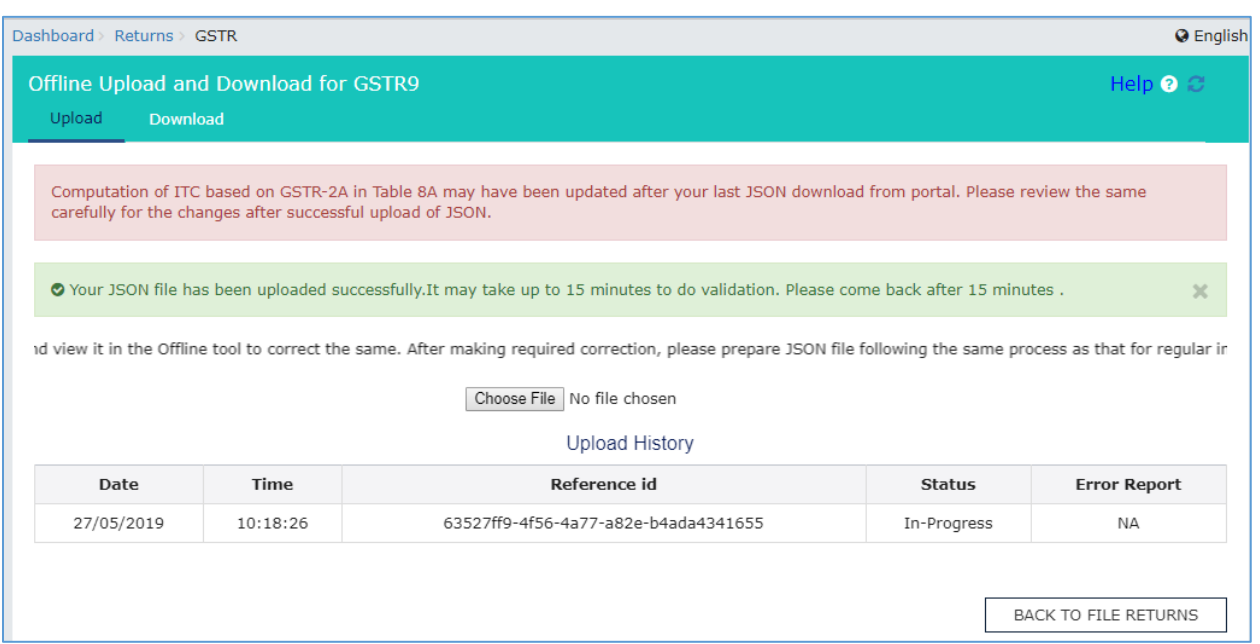

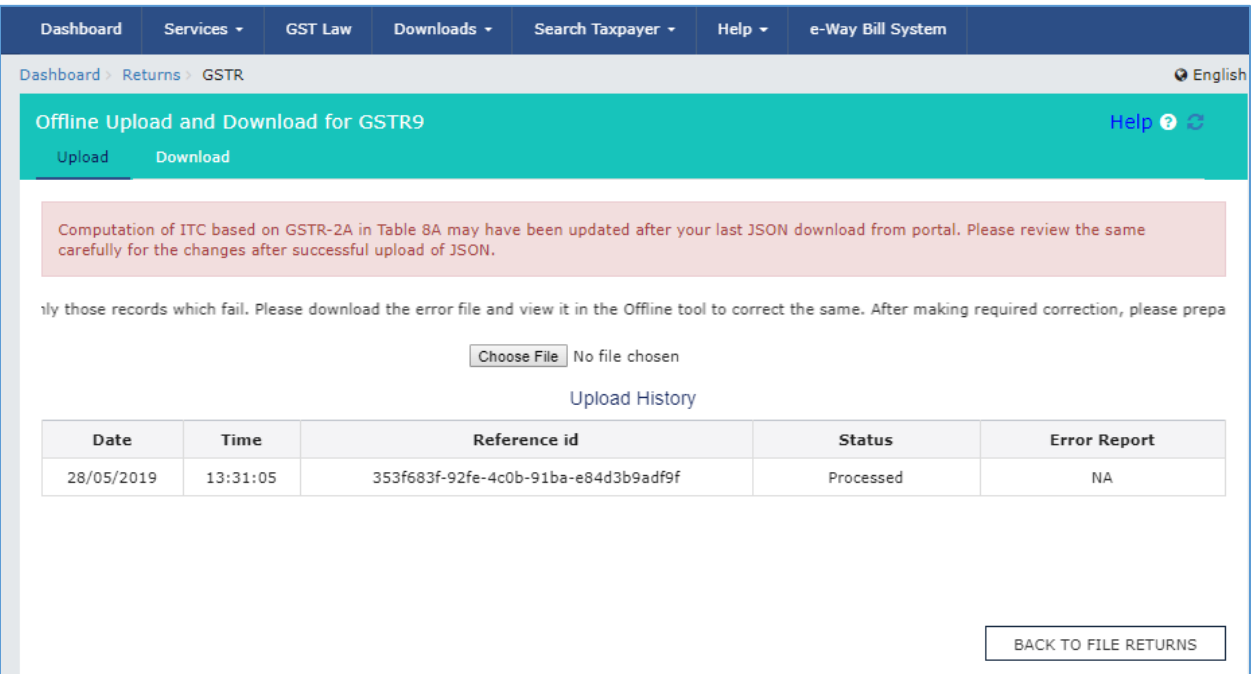

10. In case, there was some error in data uploaded, like Invalid GSTIN etc. then the Upload History table will show the Status of the JSON file as "Processed with Error". Rectify the error and upload the JSON file again by following the steps mentioned in the hyperlink to download error report, if any: **Download Error Report, If any** 

[Go back to the Main Menu](#page-14-0)

<span id="page-56-0"></span>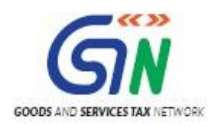

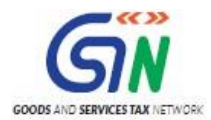

#### <span id="page-57-0"></span>**H. Preview Form GSTR-9 on the GST Portal**

To preview Form GSTR-9 on the GST Portal, perform following steps:

- 1. Access the **[www.gst.gov.in](http://www.gst.gov.in/)** URL. The GST Home page is displayed.
- 2. Login to the portal with valid credentials.
- 3. Dashboard page is displayed. Click the **Services** > **Returns** > **Annual Return** command. Alternatively, you can also click the **Annual Return** link on the Dashboard*.*

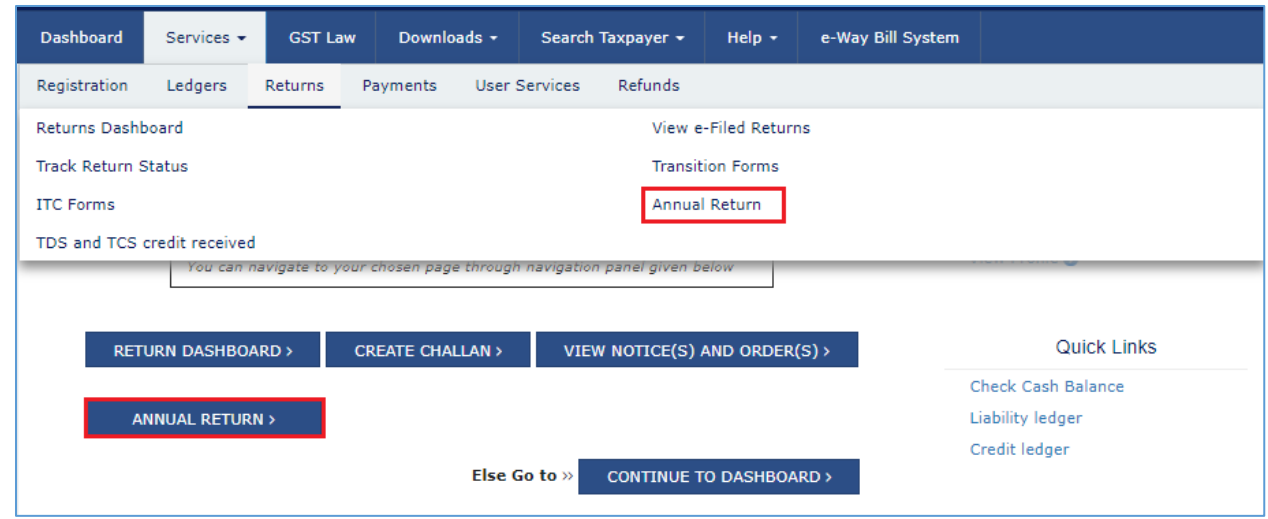

- 4. The **File Annual Returns** page is displayed. Select the **Financial Year** for which you want to file the return from the drop-down list.
- 5. Click the **SEARCH** button.

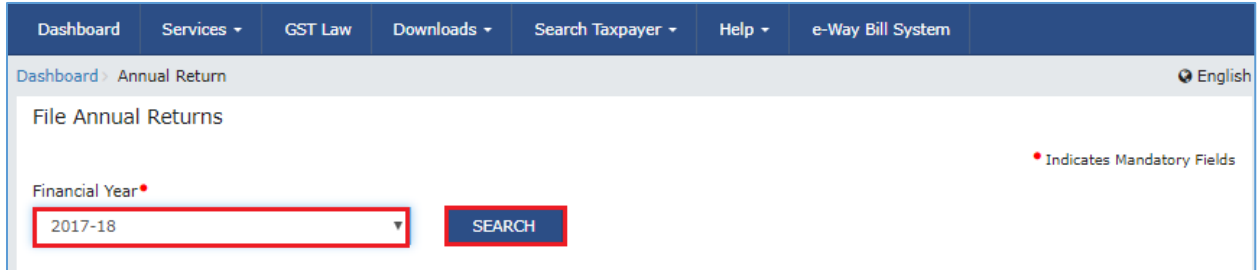

6. The Form GSTR-9 tile is displayed. In the Form GSTR-9 tile, click the **PREPARE ONLINE** button.

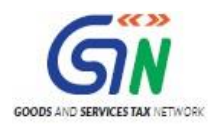

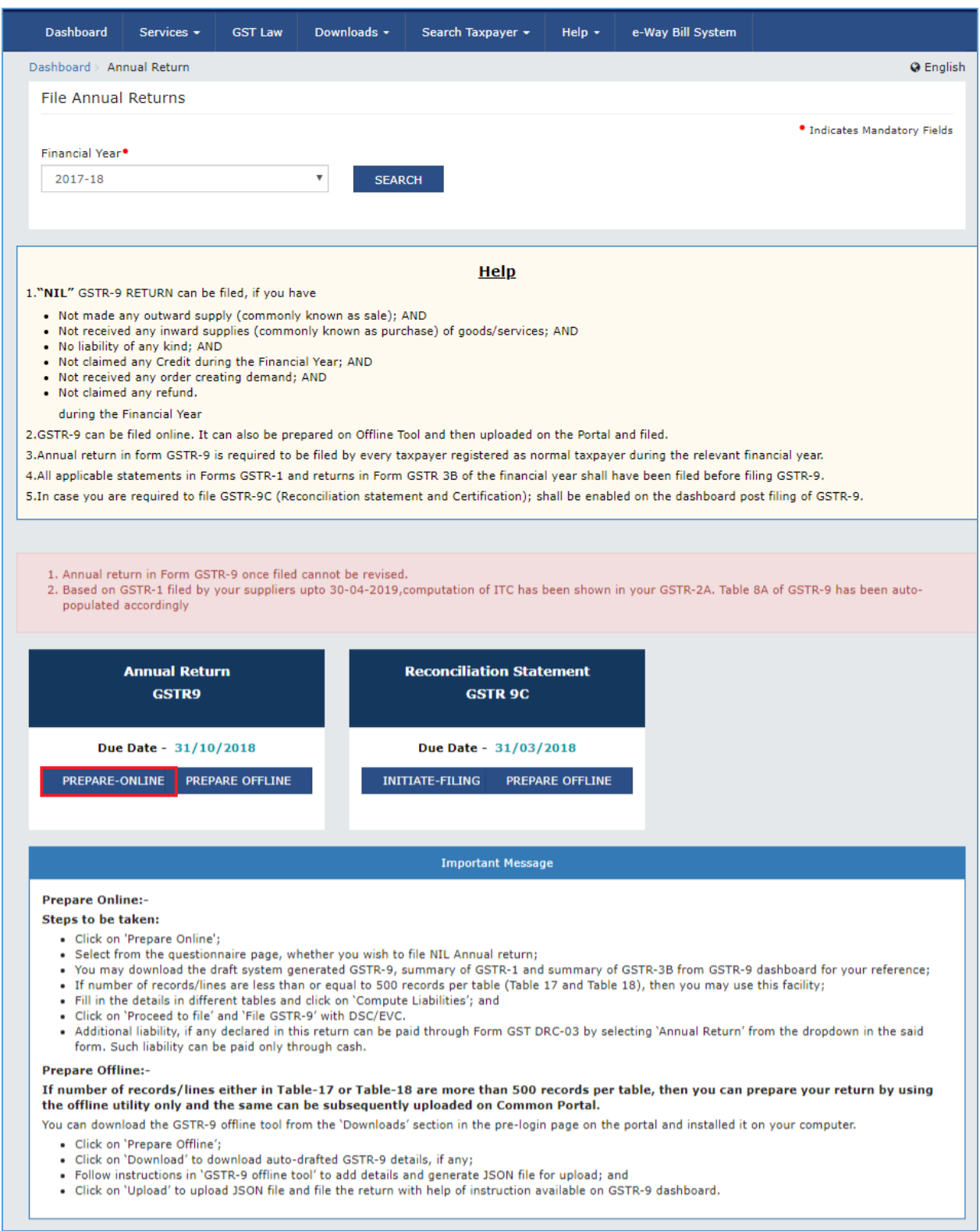

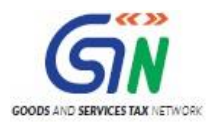

- 7. A question is displayed. You need to answer this question as to whether you want to file nil return for the financial year or not, to proceed further to the next screen.
- 8. Click the **NEXT** button.

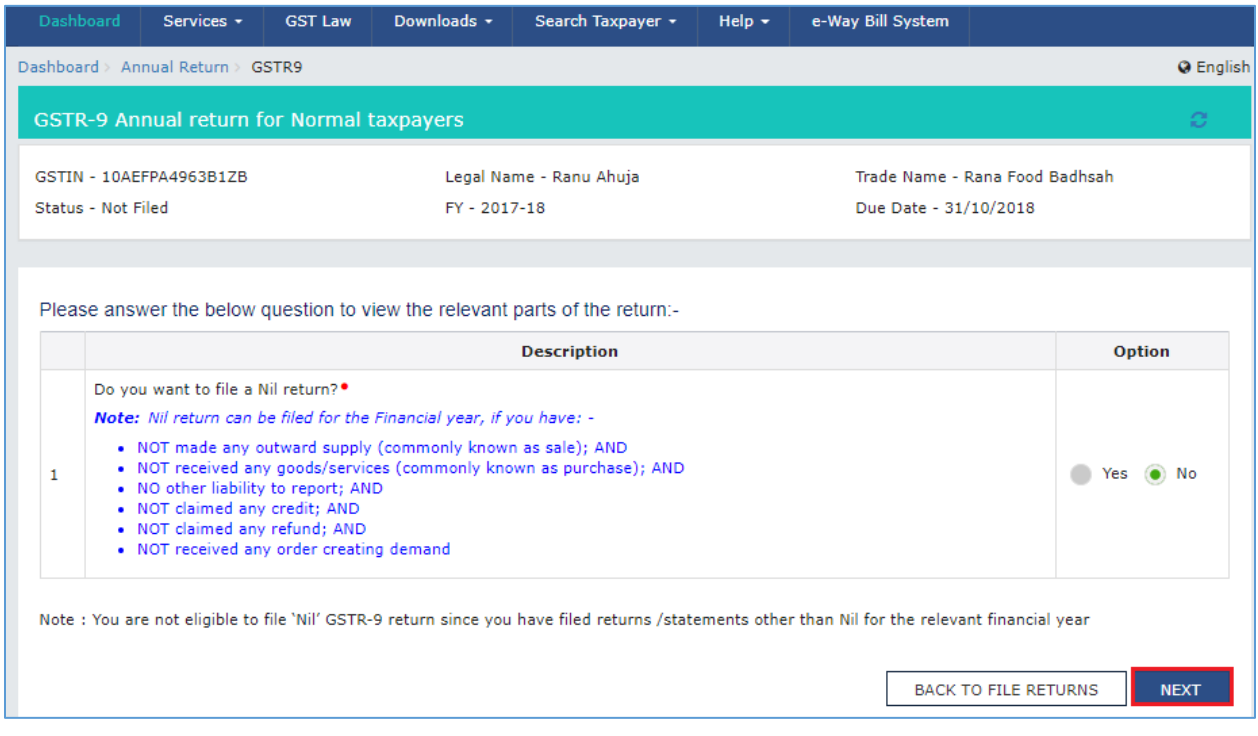

- 9. The **Form GSTR-9 Annual Return for Normal Taxpayers** page is displayed.
- 10. The details you had successfully uploaded on the portal using the Offline Utility would be displayed in **Table 4 to 18**.

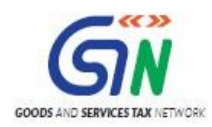

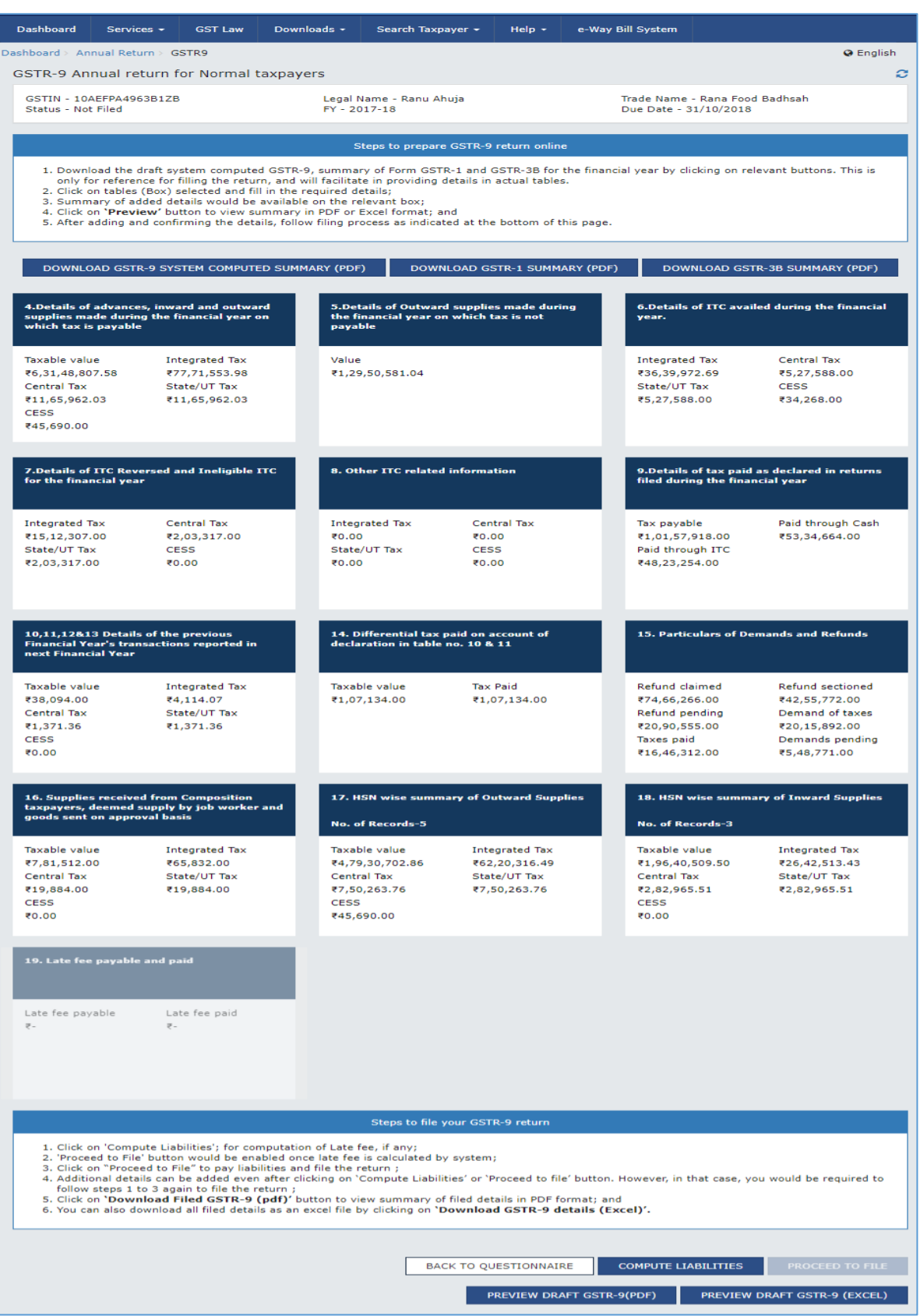

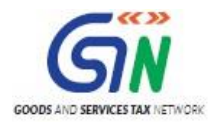

For knowing how to proceed to file and file the Form GSTR-9 Return online, please follow the steps mentioned in the following hyperlink: [Form GSTR-9](https://tutorial.gst.gov.in/userguide/returns/index.htm#t=Manual_gstr9.htm) Online Manual

[Go back to the Main Menu](#page-14-0)

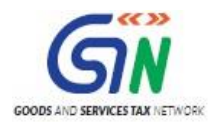

# <span id="page-62-0"></span>**I. Download Error Report, if any**

To download the Error report, if any, while uploading Form GSTR-9 JSON File for correcting entries, that failed validation on the GST portal, perform following steps:

1. Error Report will contain only those entries that failed validation checks on the GST Portal. The successfully-validated entries can be previewed online. Click **Generate error report**  hyperlink.

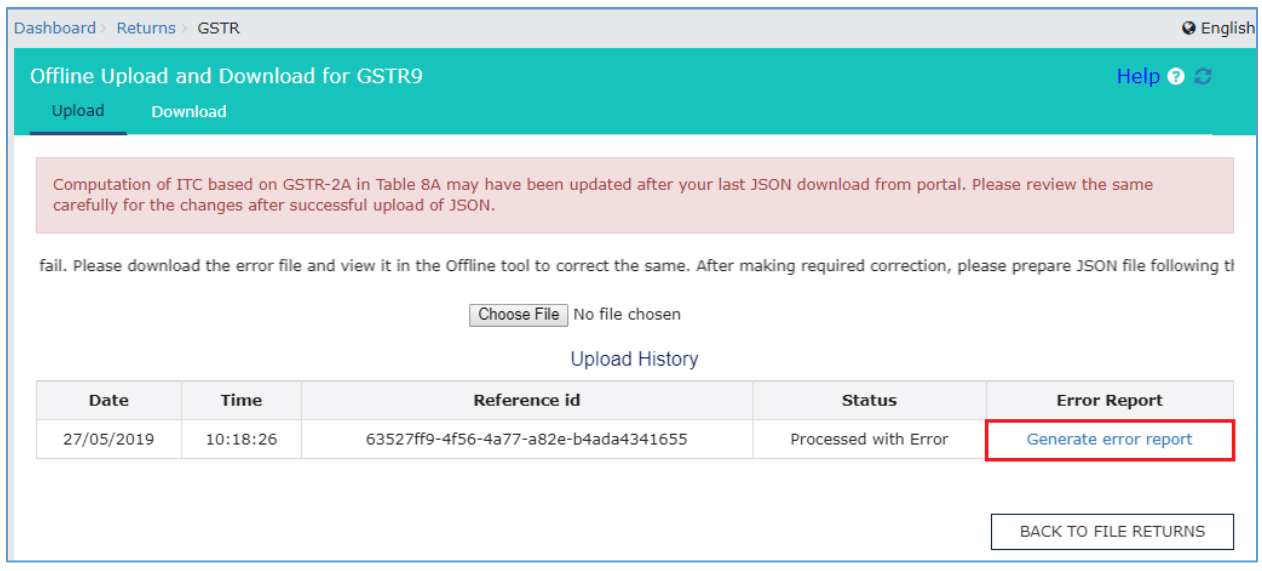

2. A confirmation-message is displayed and Columns Status and Error Report change as shown.

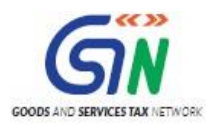

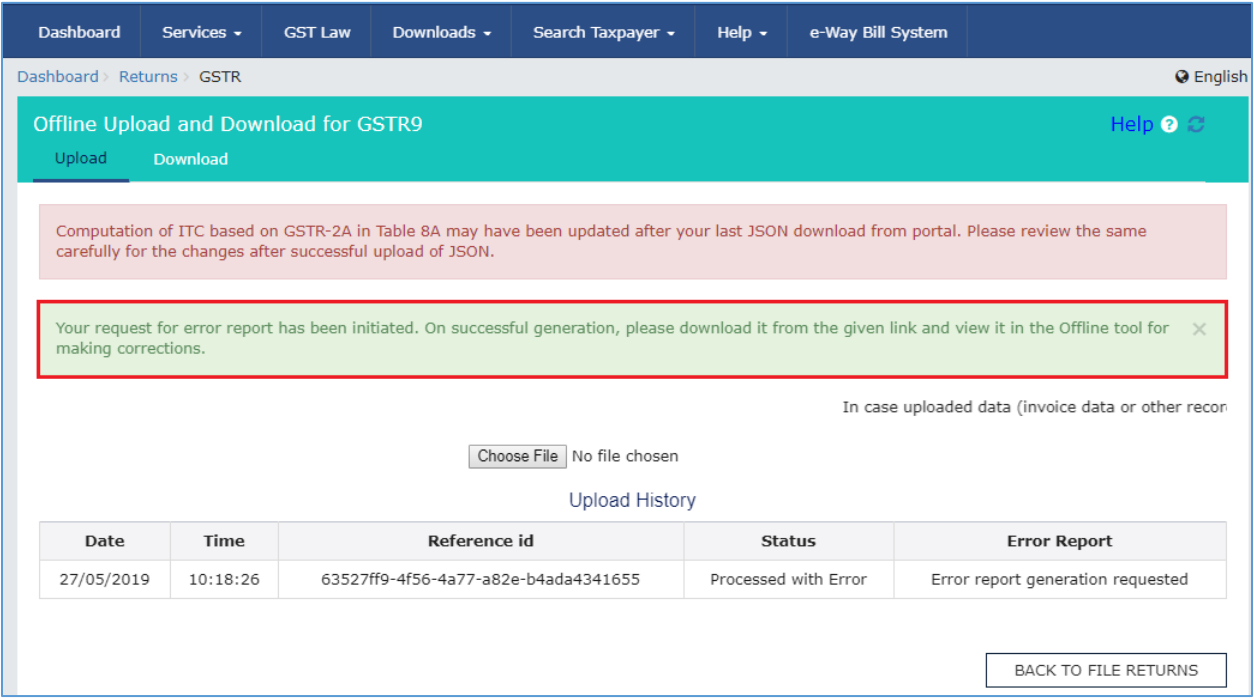

3. Once the error report is generated, Download error report link is displayed in the Column Error Report. Click the **Download error report** link to download the zipped error report.

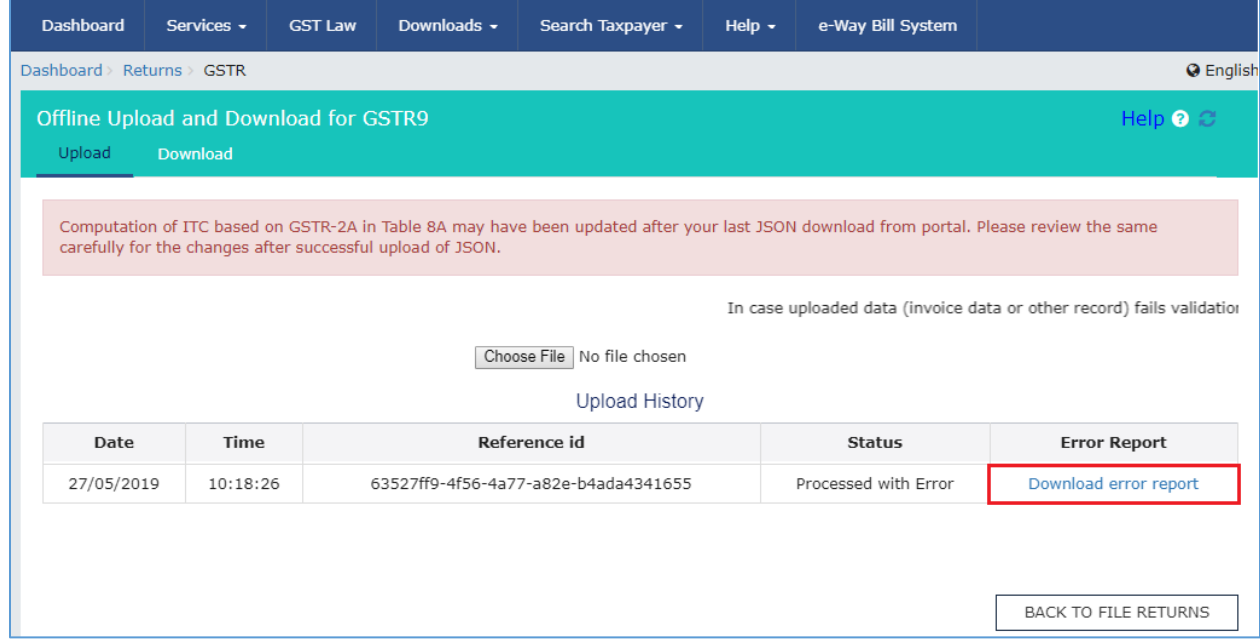

4. The error JSON File is downloaded on your machine. Error Report will contain only those entries that failed validation checks on the GST portal. Unzip the file.

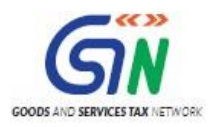

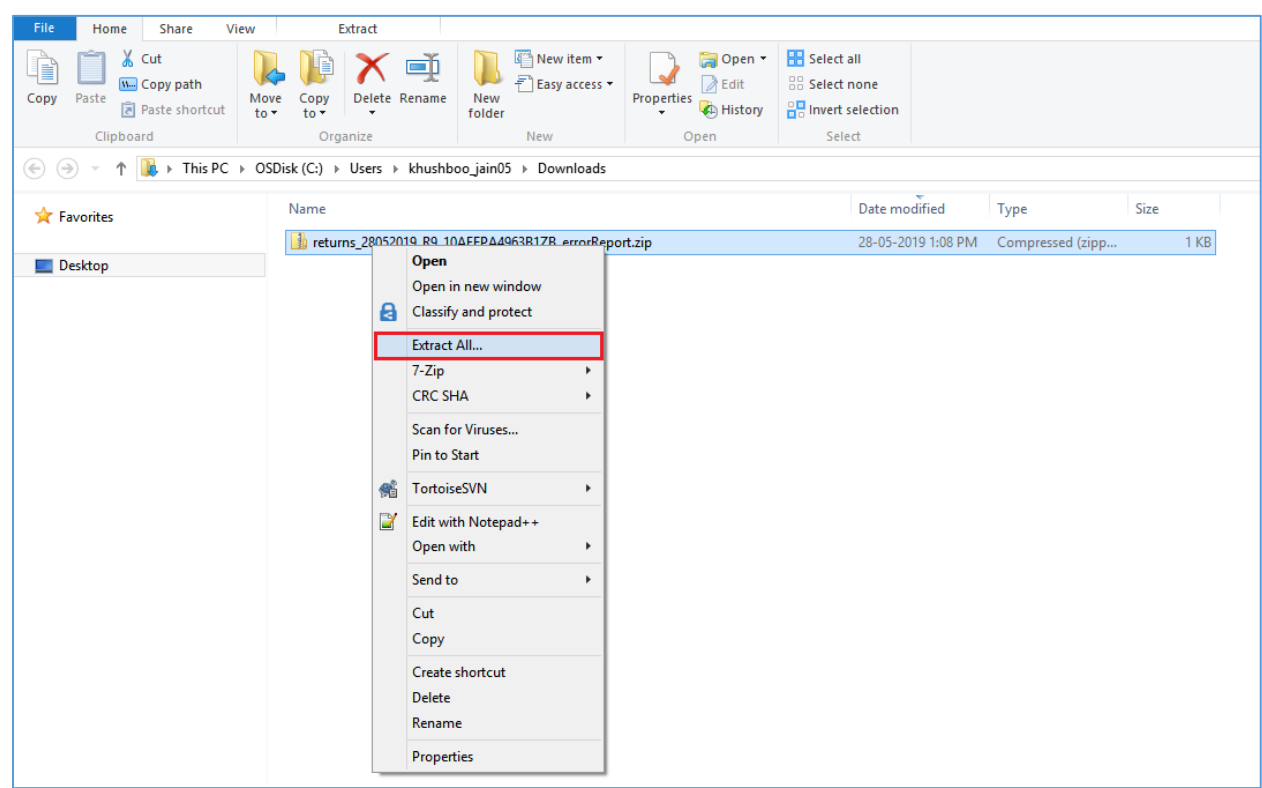

5. Save the JSON File in your machine.

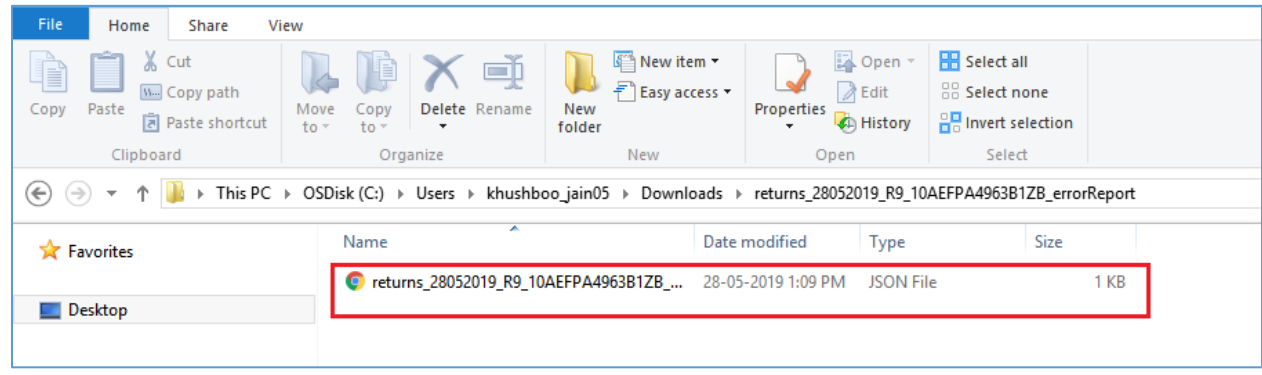

6. Import the JSON file into the offline utility and make updates as necessary, as explained below.

[Go back to the Main Menu](#page-14-0)

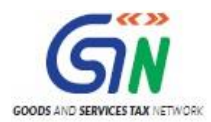

<span id="page-65-0"></span>**J. Open Downloaded Error Form GSTR-9 JSON File(s)**

To open the downloaded Error Form GSTR-9 JSON File for correcting entries that failed validation on the GST portal, perform following steps:

1. Open Form GSTR-9 Offline Utility and go to the **Home** tab. Under the section **Error File Handling**, click the **Open Downloaded Error JSON Files** button.

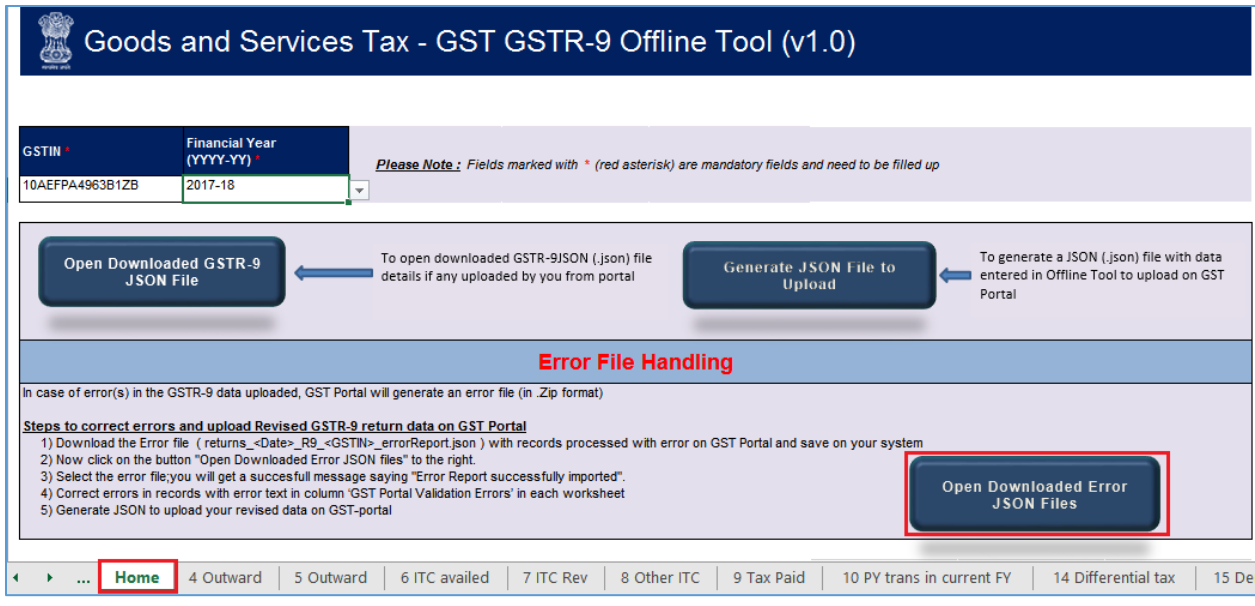

2. A file dialog box will open. Navigate to extracted error file. Select the file and click the **OK**  button.

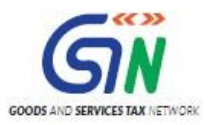

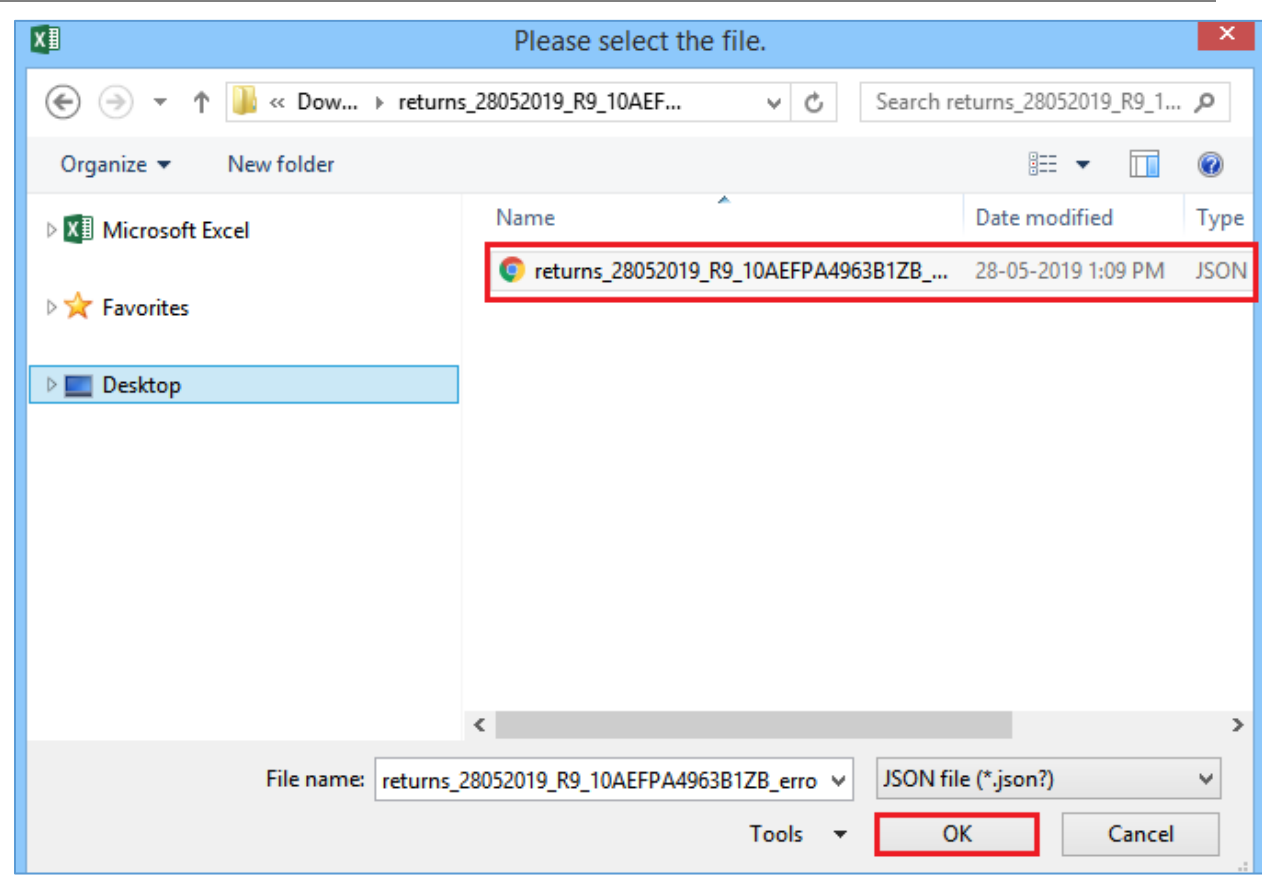

3. Success message will be displayed. Click the **OK** button to proceed.

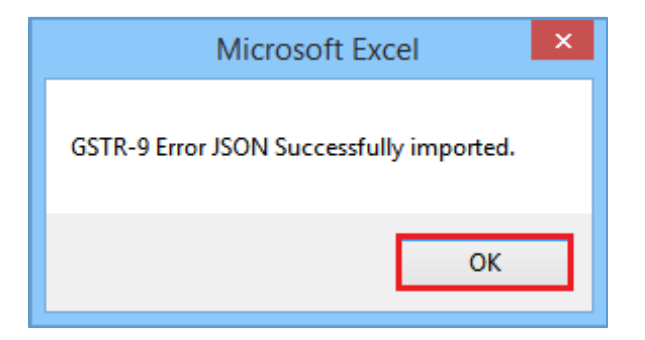

4. Navigate to **individual** sheets. Correct the errors, as mentioned in the column "GST Portal Validation Errors" in each sheet.

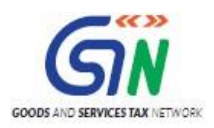

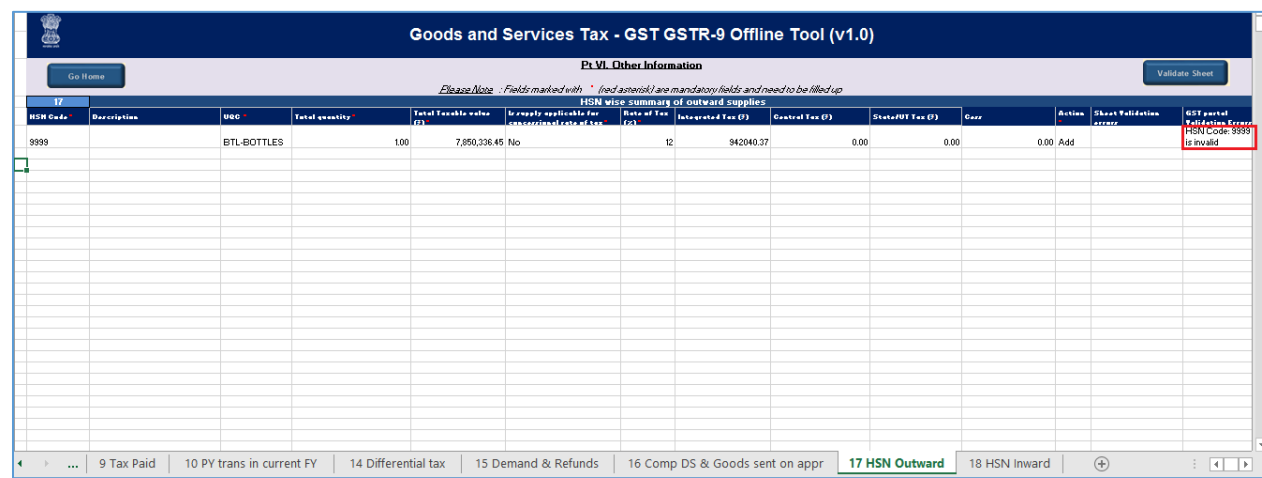

5. After making corrections in a sheet, click the **Validate Sheet** button to validate the sheet. Similarly, make corrections in all sheets and click the **Validate Sheet** button in each sheet.

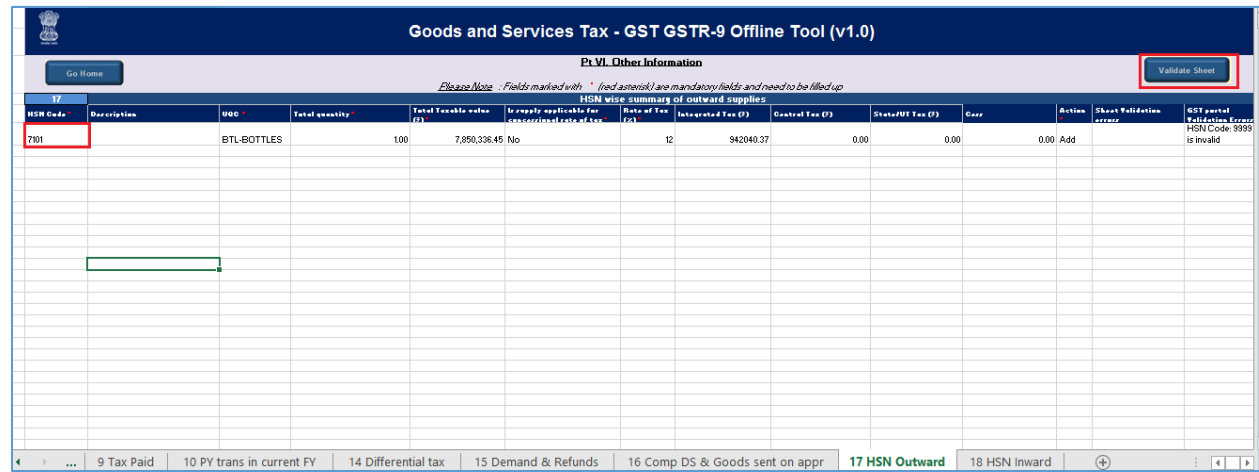

6. From the tab you are on, go to the **Home** tab by either clicking the **Go Home** button or clicking the **Home tab** to generate summary. Follow steps mentioned in the following hyperlinks to generate and upload the JSON file: [Generate JSON](#page-48-0) File to upload and Upload [the generated JSON](#page-50-0) File on GST Portal.

[Go back to the Main Menu](#page-14-0)